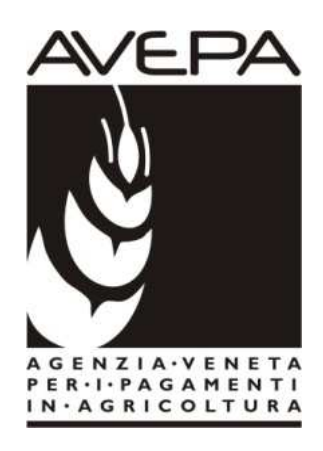

# Applicativo "PSR 2014-2020"

**Misura 10** - Pagamenti agro-climatico-ambientali **Misura 11**- Agricoltura biologica PSR 2014/2020 Reg. (CE) n. 1305/13

## **Istruzioni per la compilazione delle domande di aiuto Campagna 2015**

# Bando DGR N. 440 DEL 31/03/2015 e s.m.i (cod. informatico bando: 701)

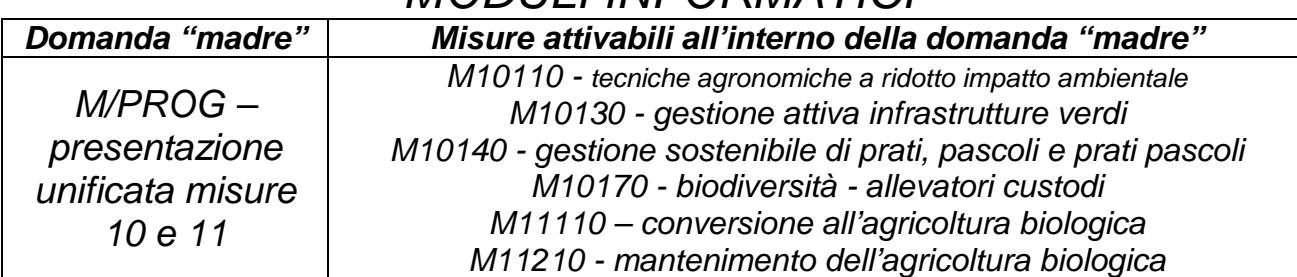

## MODULI INFORMATICI

# **INDICE**

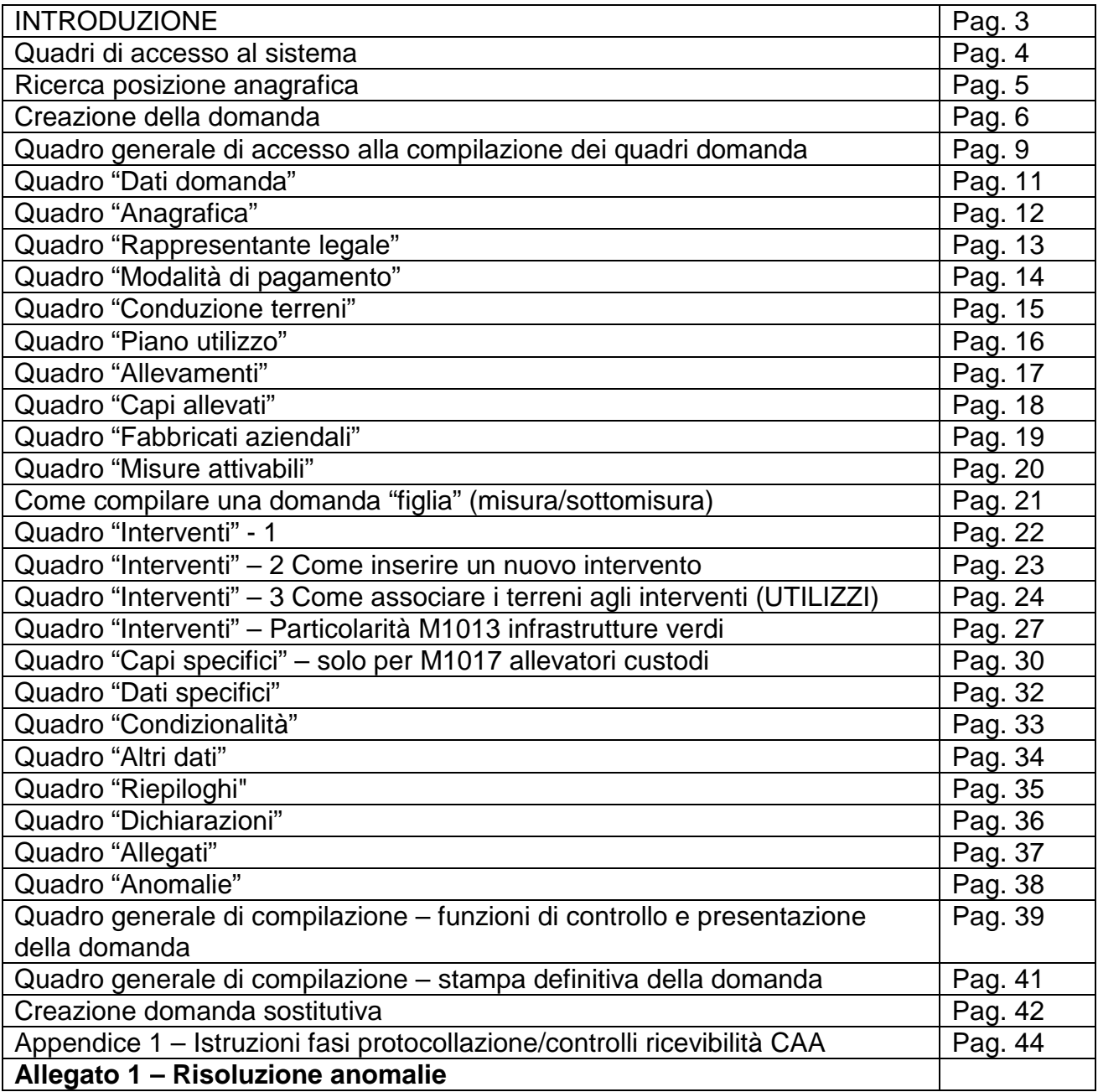

### **INTRODUZIONE**

Il presente manuale contiene tutte le indicazioni necessarie per effettuare la compilazione on-line delle domande di aiuto relative alle misure 10 Pagamenti agro-climatico-ambientali e 11 Agricoltura biologica del PSR (2014/2020).

Prima di procedere all'inserimento della domanda, si raccomanda di verificare i dati contenuti in FASCICOLO AZIENDALE e di apportare le eventuali modifiche. In ogni caso sarà sempre necessario provvedere preventivamente ad inserire in fascicolo il PIANO UTILIZZO per l'anno in corso ed a compilare la scheda CONDIZIONALITA' per l'anno in corso.

La compilazione delle domande, tramite gli applicativi messi a disposizione dall'AVEPA, può essere effettuata dal singolo richiedente, da un soggetto da questo delegato o dal CAA mandatario.

Con la "presentazione" l'utente avrà completato la compilazione informatica della domanda, che dovrà quindi essere stampata tramite il pulsante "**Stampa definitiva**", sottoscritta dal beneficiario e protocollata entro i termini. Vanno stampate e protocollate sia le domande prodotte col Modulo "madre" (M/PROG – Misure 10 e 11 – PRESENTAZIONE UNIFICATA) che le domande prodotte col modulo "figlia" (misura/sottomisura).

Le domande già protocollate possono essere rettificate con l'apposita funzione di "**Domanda sostitutiva**" selezionabile nel Quadro di Creazione della Domanda, sempre entro i termini previsti per la presentazione delle domande di aiuto.

 Ciascuna domanda sostitutiva va a sua volta protocollata ed assumerà un numero di versione progressivo; ai fini del calcolo dell'aiuto varrà l'ultima versione pervenuta nei termini.

L'assistenza in fase di compilazione domanda è a cura degli Sportelli Unici competenti per territorio. E' inoltre possibile inoltrare eventuali richieste chiarimenti al seguente indirizzo di posta elettronica: procedure.superficie@avepa.it

L'accesso all'applicativo resterà aperto fino alle ore 23.59 del giorno di chiusura dei termini previsti nel bando. Eventuali problemi informatici possono essere segnalati al Service Desk di Engineering **(800918230 - Numero verde).** 

Una volta aperto il collegamento all'applicativo al seguente indirizzo: http://app.avepa.it/mainapp l'utente potrà accedere al servizio di compilazione domande dichiarando il proprio identificativo (**ID Utente**) e la parola chiave (**Password**).

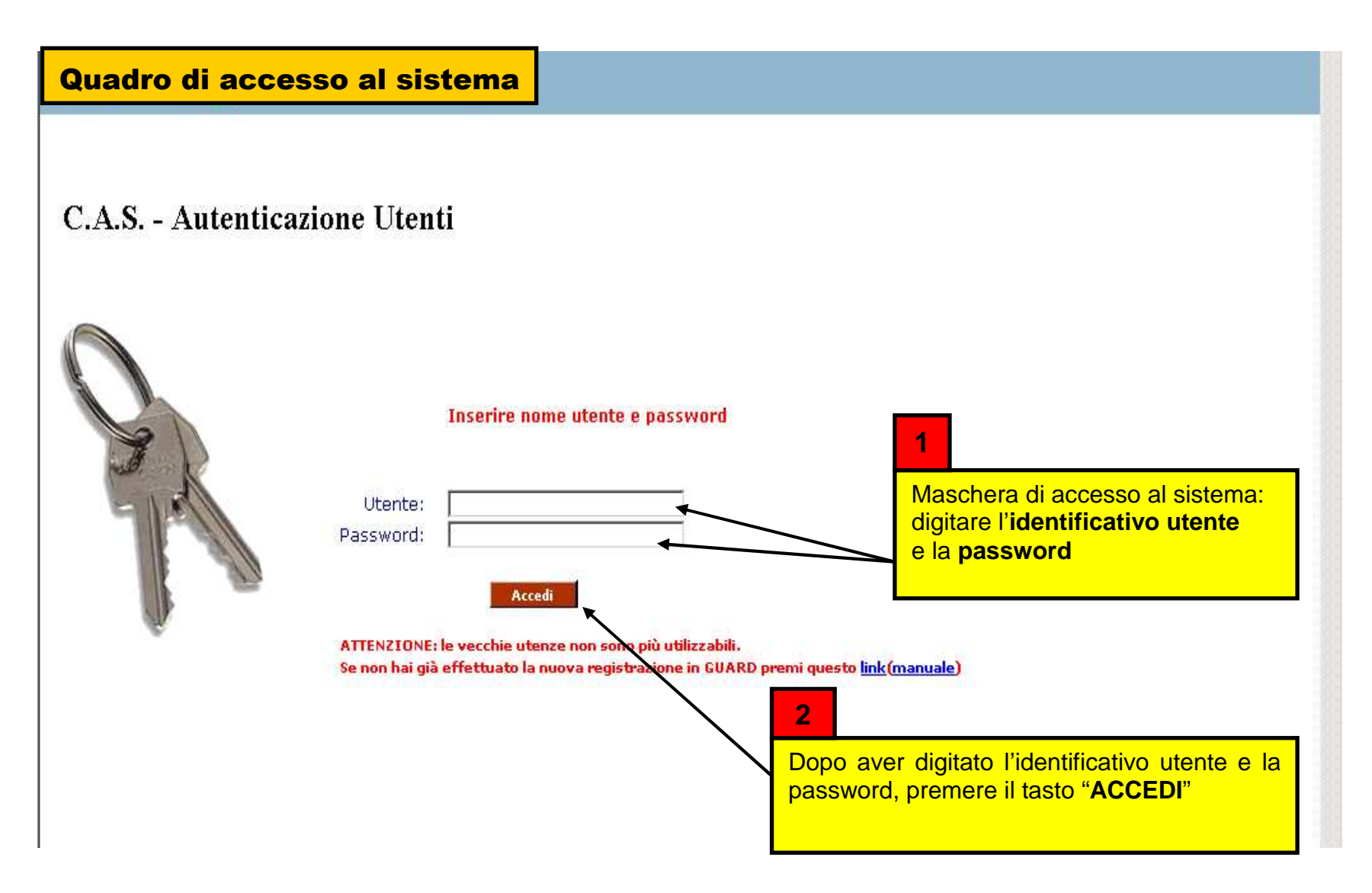

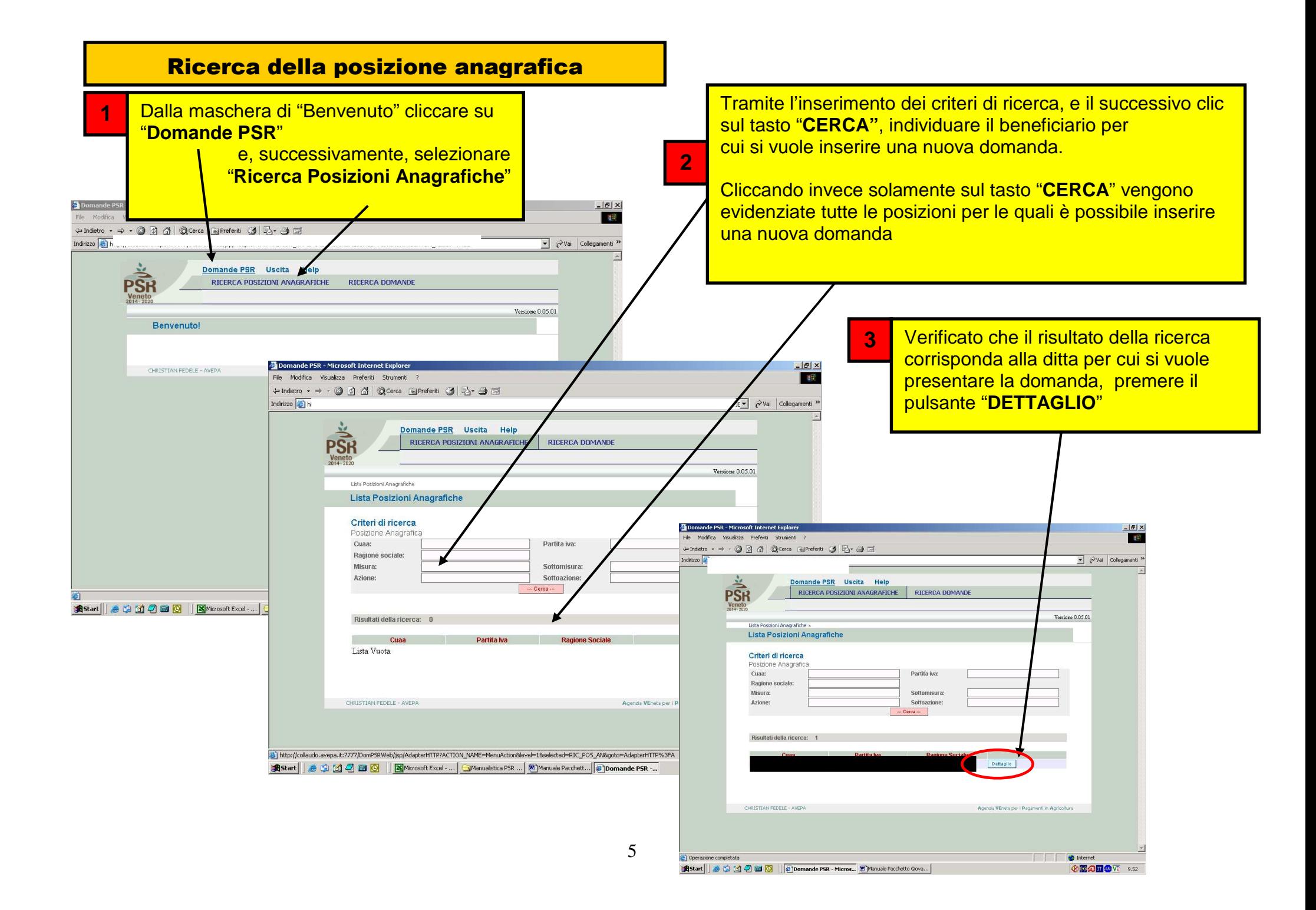

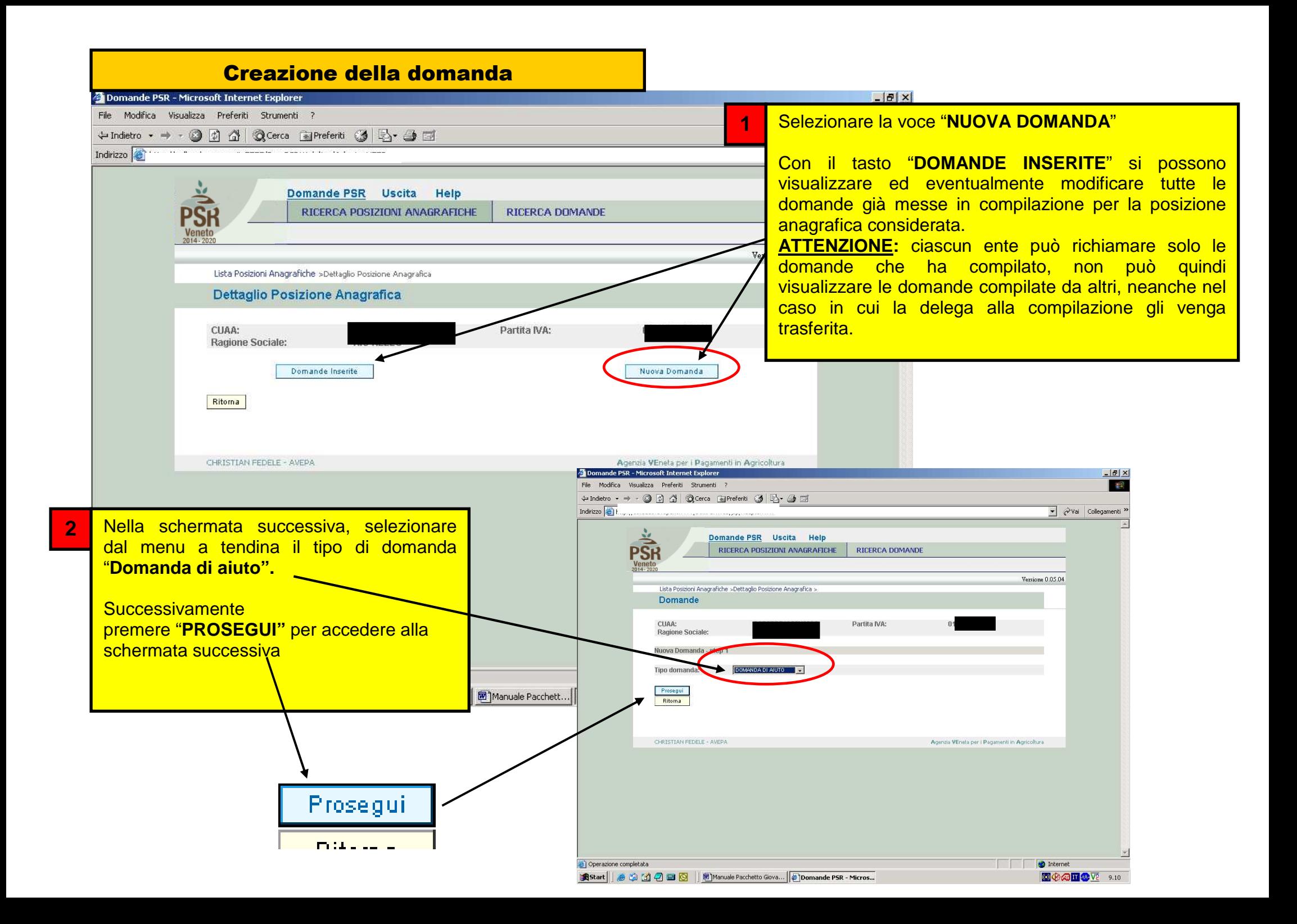

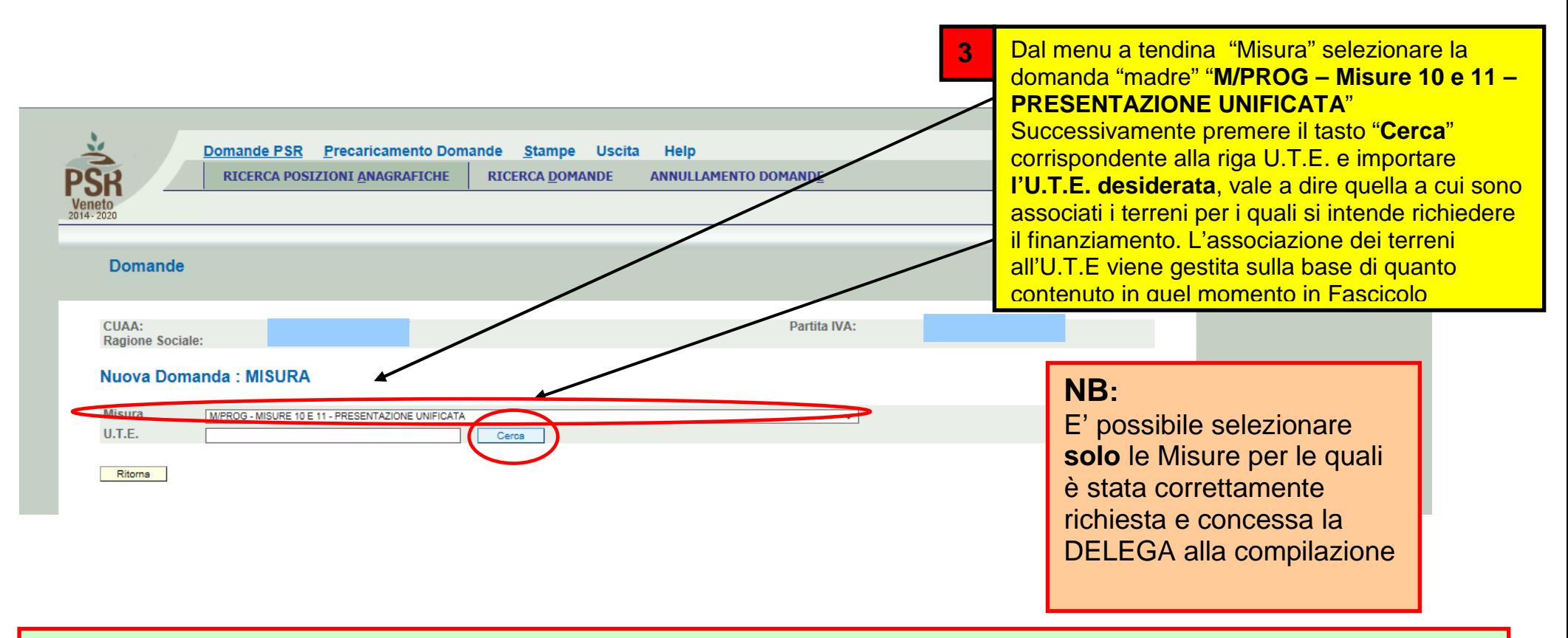

La compilazione della Domanda di aiuto PSR per le MISURE 10 e 11 avviene attraverso i seguenti passaggi:

- 1. in un primo momento deve essere aperta la domanda di "madre" "**M/PROG Misure 10 e 11 PRESENTAZIONE UNIFICATA"**
- 2. dopo avere creato la domanda "madre", occorre inserire **almeno** una sottomisura (domanda "figlia") tra quelle previste dal bando e riportate all'interno del quadro "**Misure attivabili**" della M/PROG appena creata;
- 3. una volta presentata la misura (o le misure) di cui al punto 2 completare l'inserimento della **M/PROG Misure 10 e 11 PRESENTAZIONE UNIFICATA"**.

**ATTENZIONE!:** Prima di procedere all'inserimento della domanda, si raccomanda di verificare i dati contenuti in **FASCICOLO AZIENDALE** e di apportare le eventuali modifiche. In ogni caso sarà sempre necessario provvedere preventivamente ad inserire in FASCICOLO il **PIANO UTILIZZO** per l'anno in corso ed a compilare la scheda **CONDIZIONALITA'**, sempre per l'anno in corso. Nel caso si effettuino **variazioni in fascicolo** dopo aver creato la domanda, con il tasto "**Aggiorna da Fascicolo**", è possibile importare nella domanda tutti i dati aggiornati.

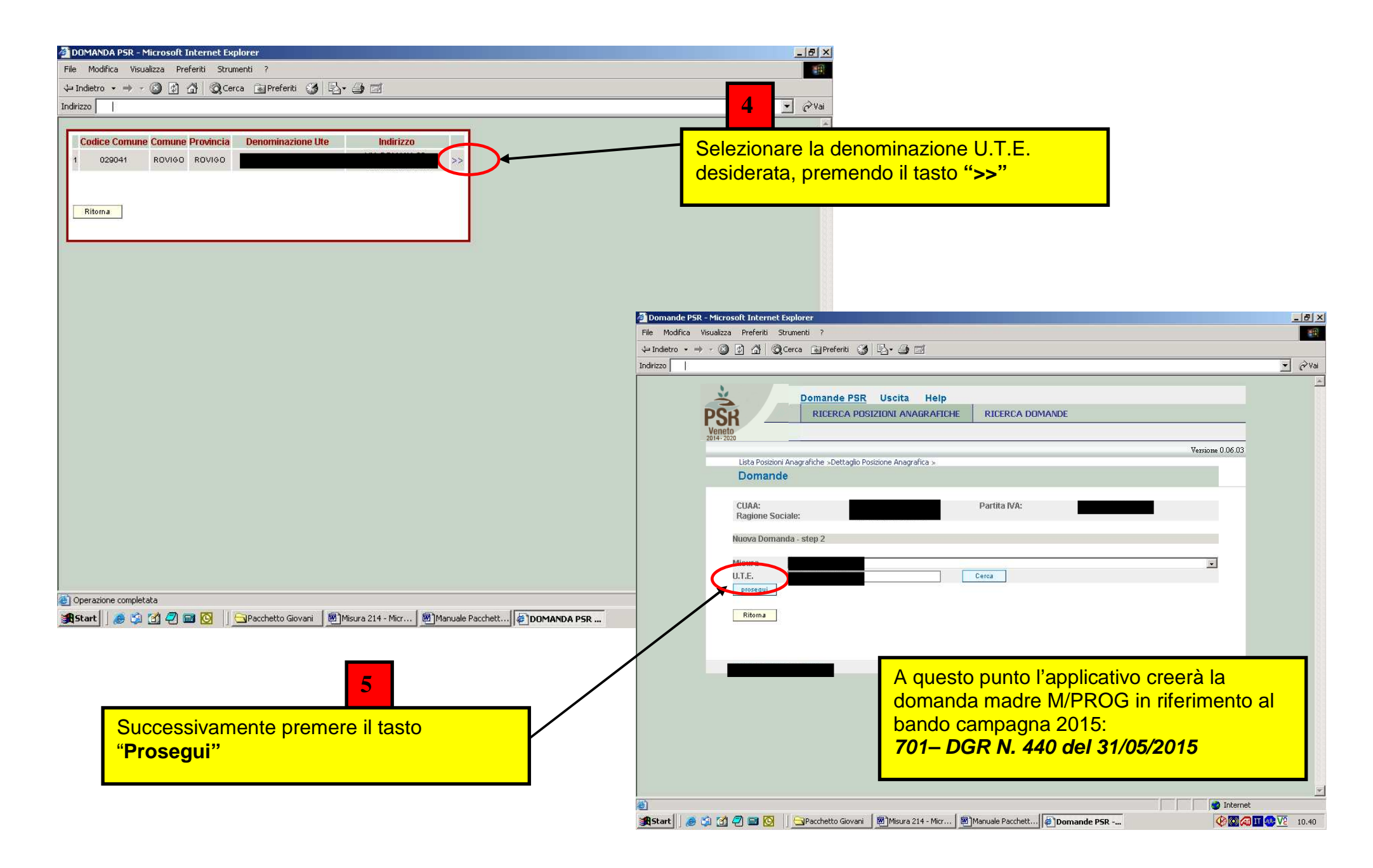

#### Quadro generale di accesso alla compilazione dei quadri in domanda

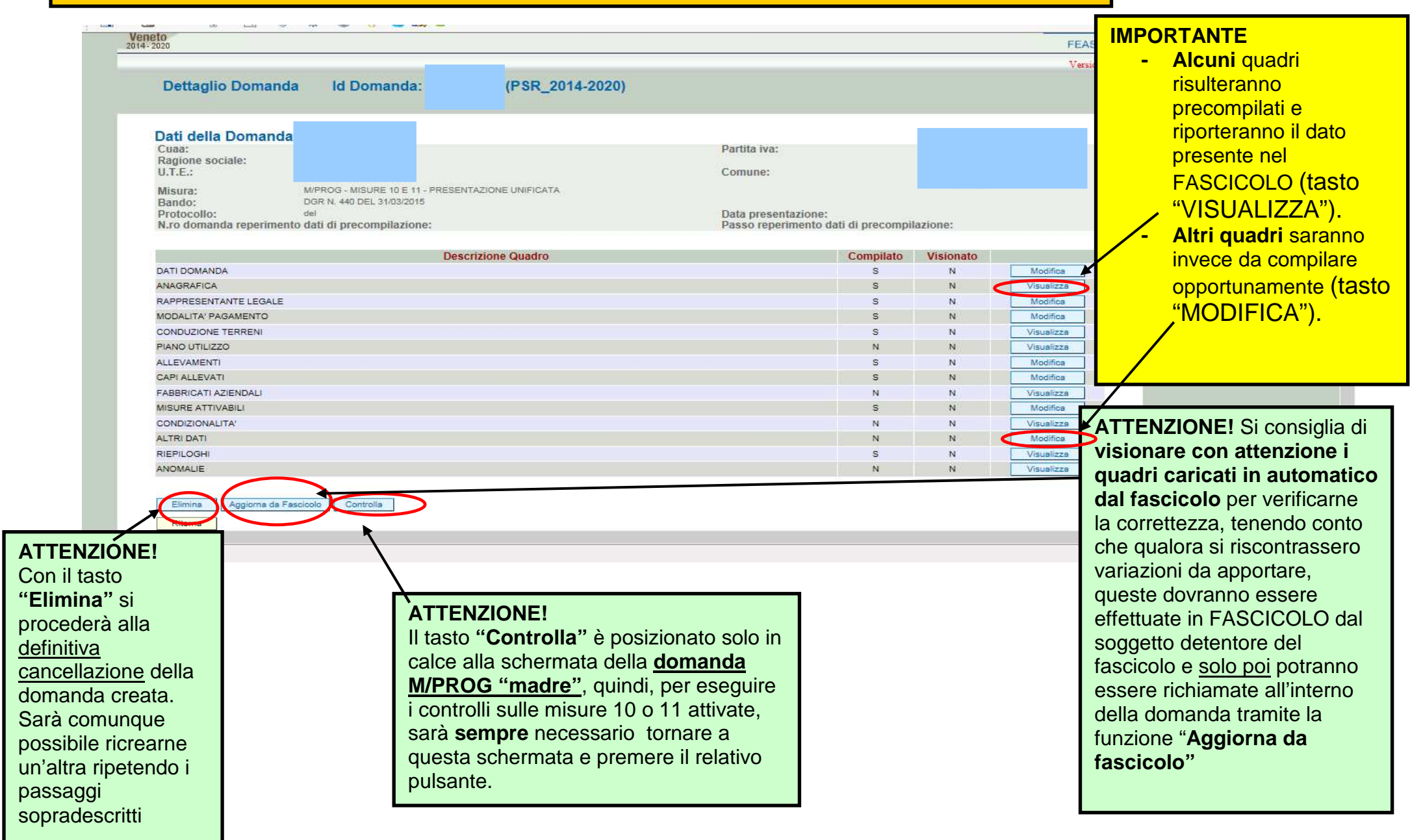

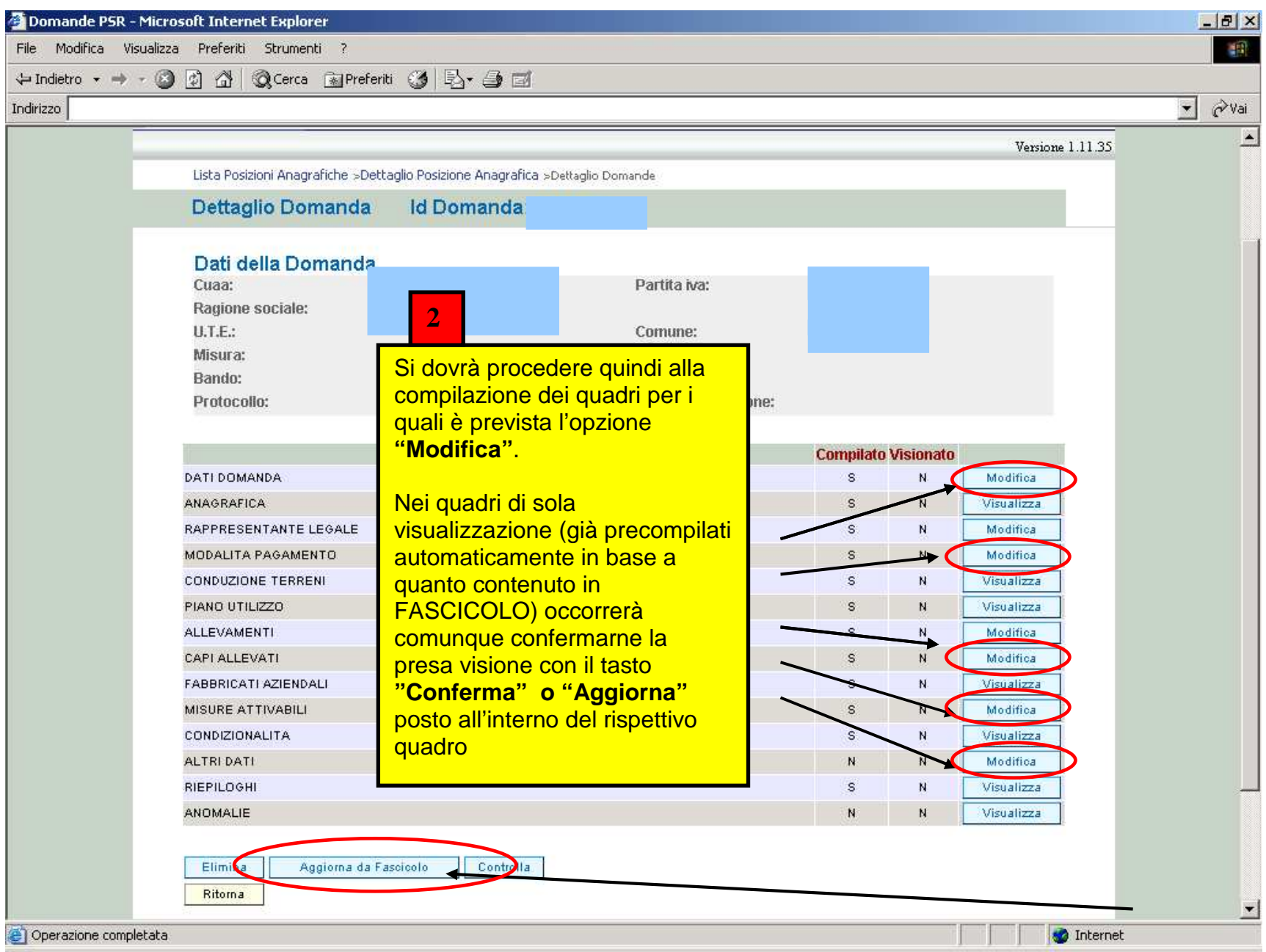

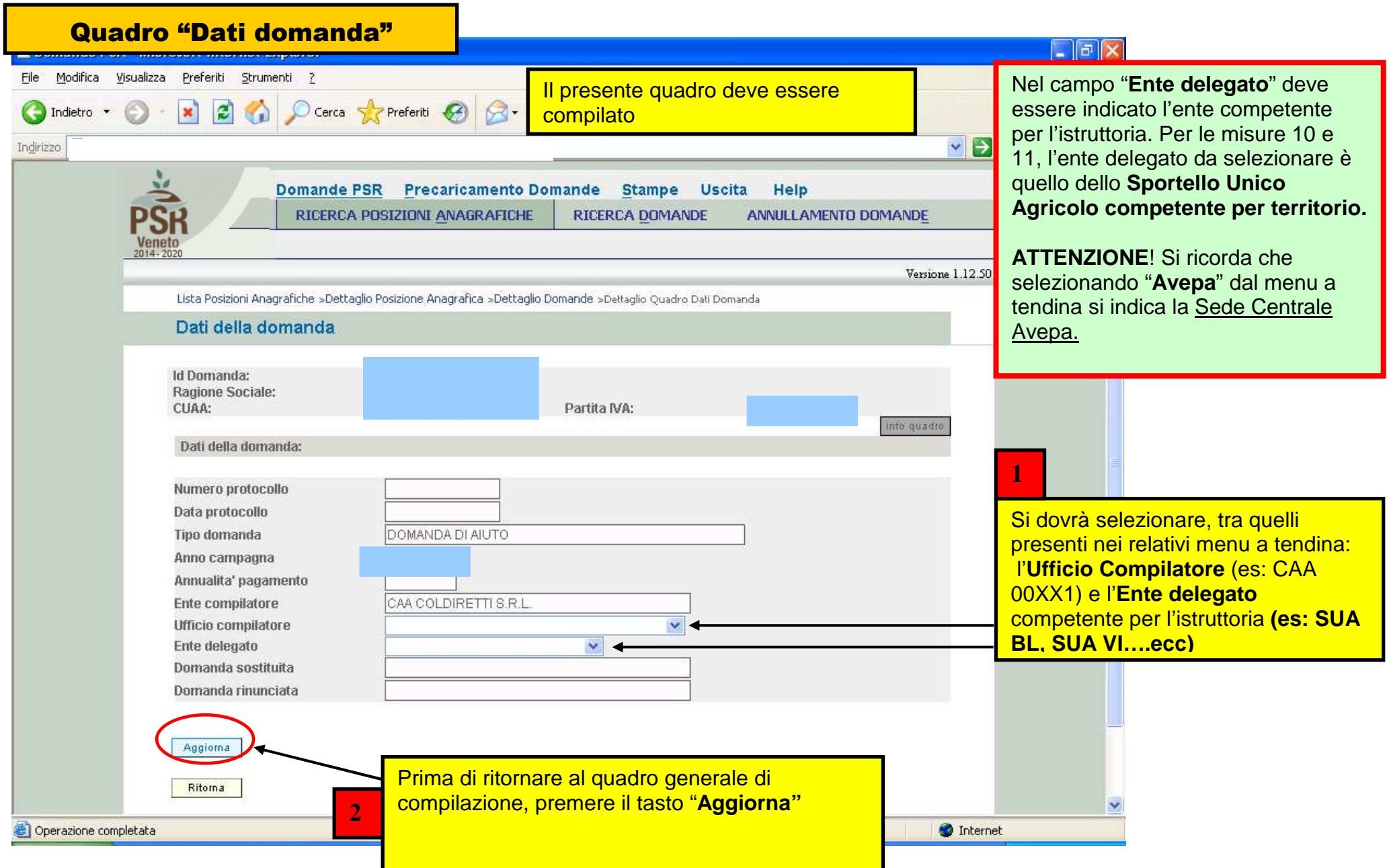

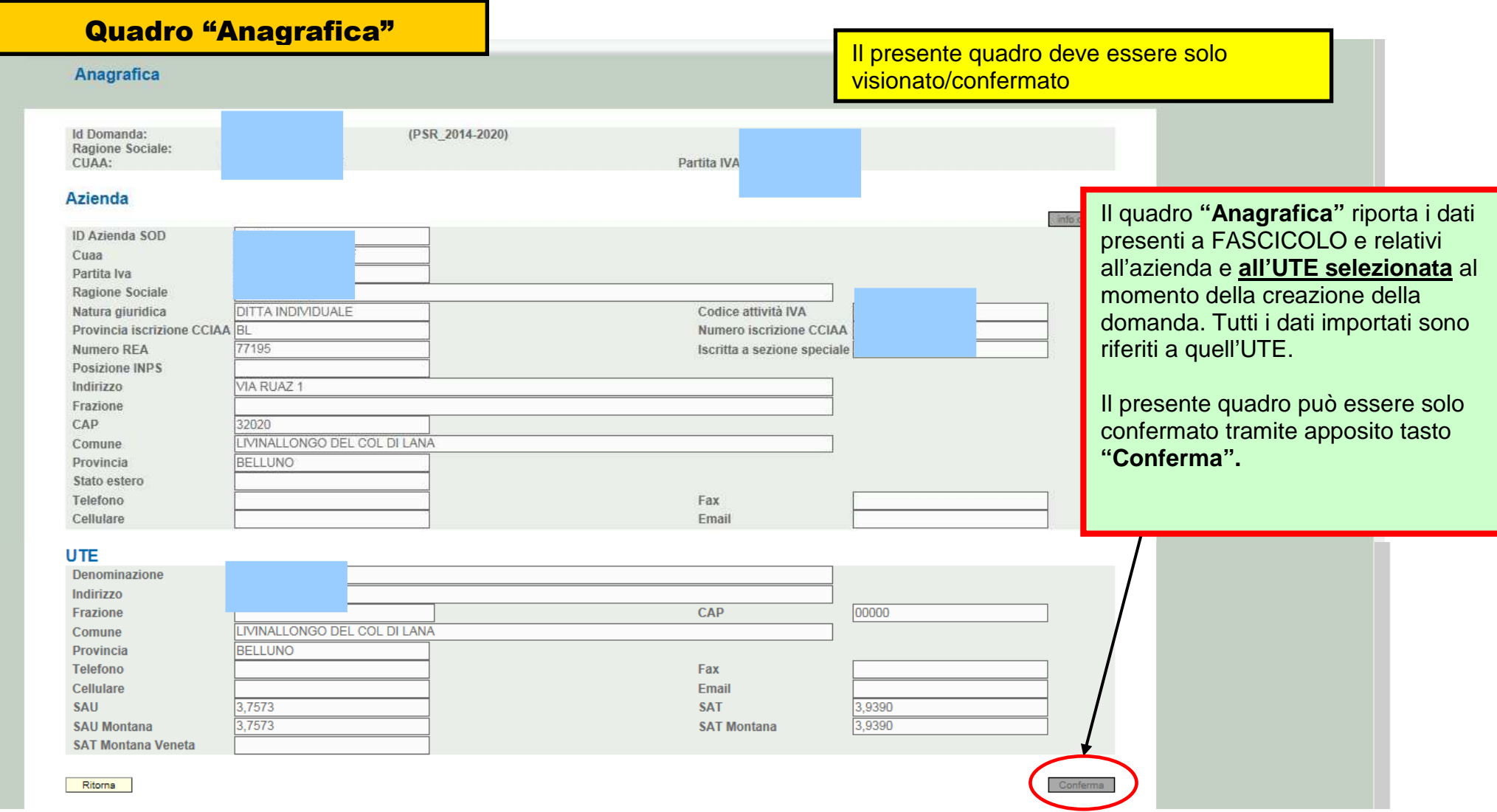

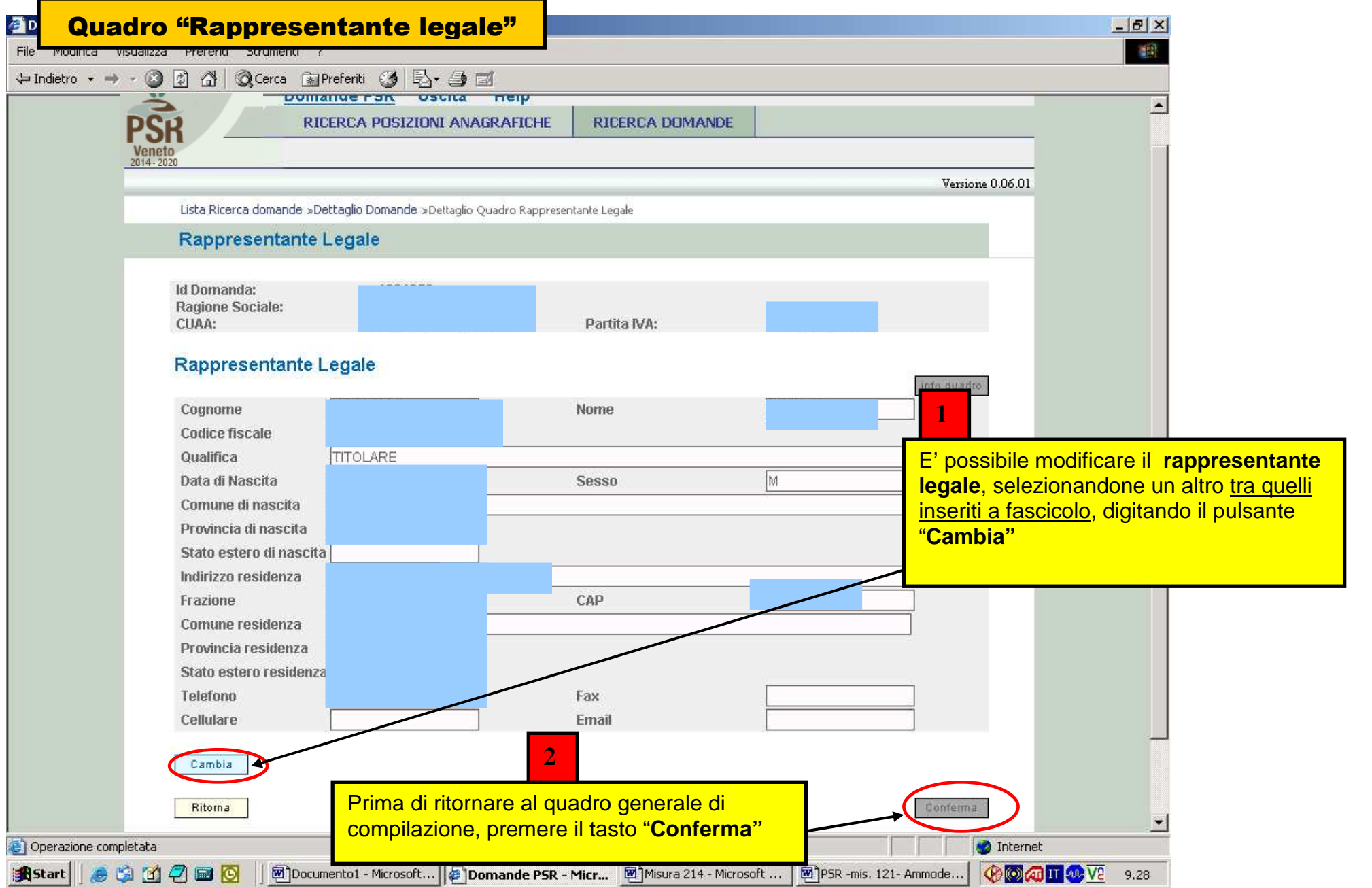

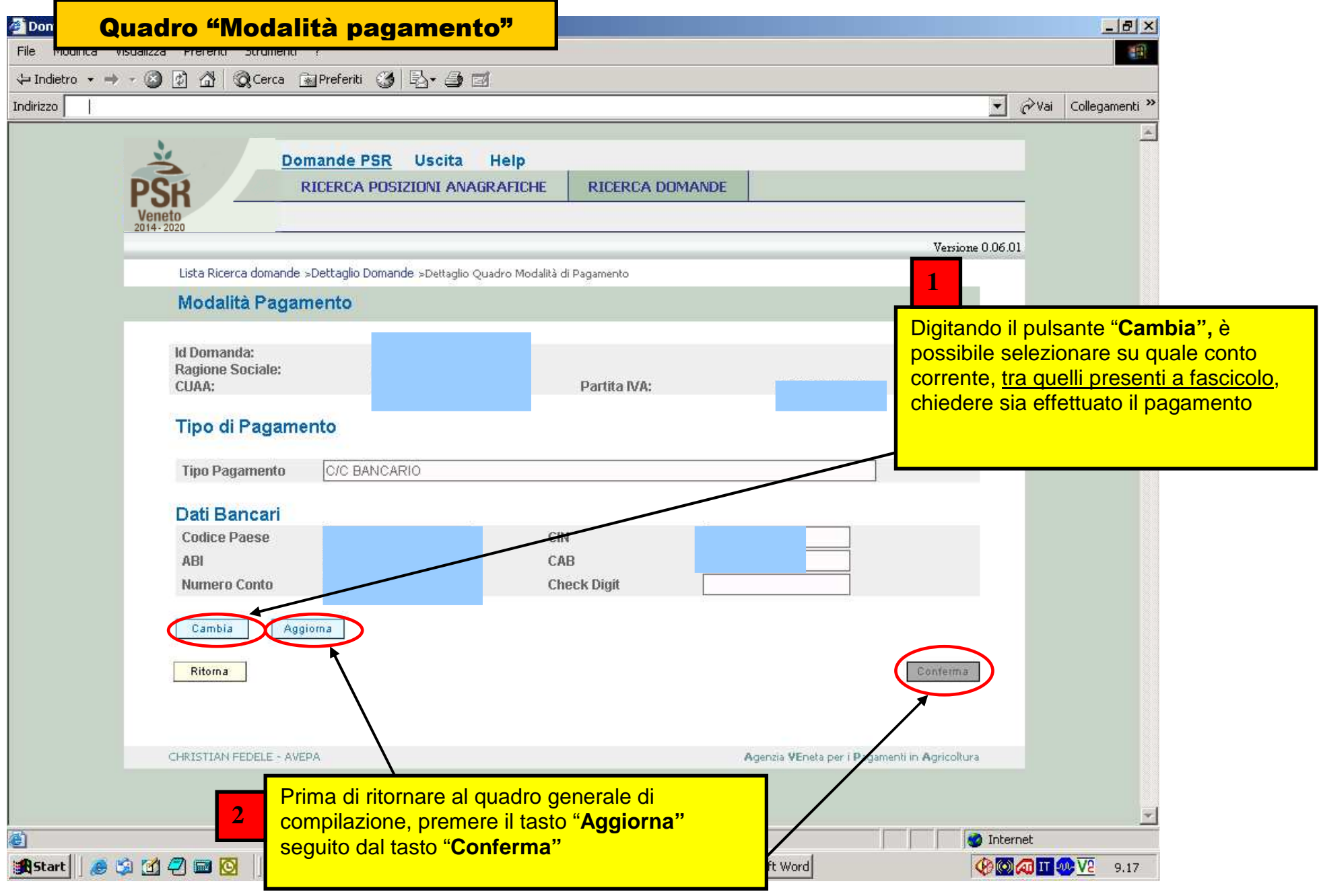

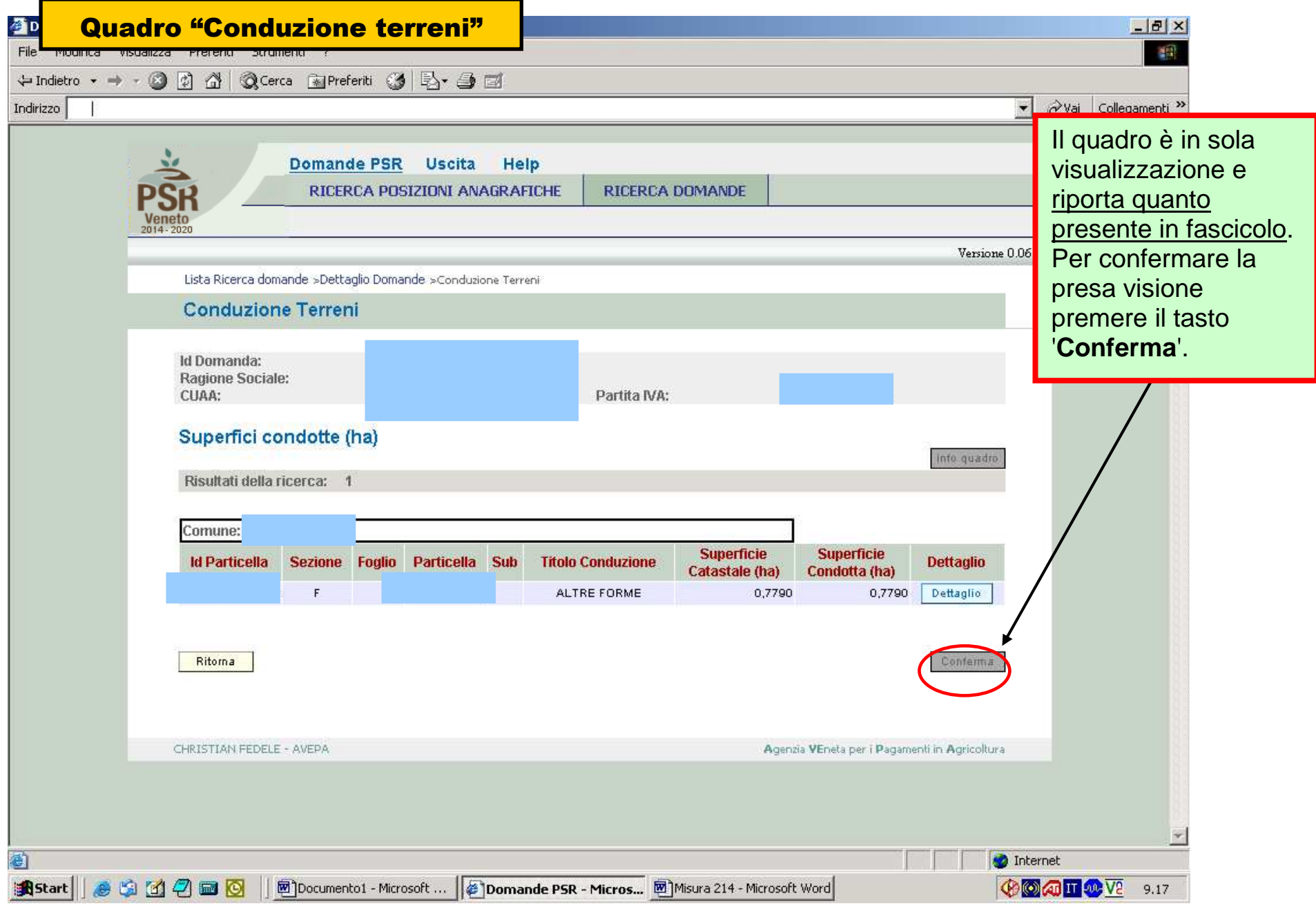

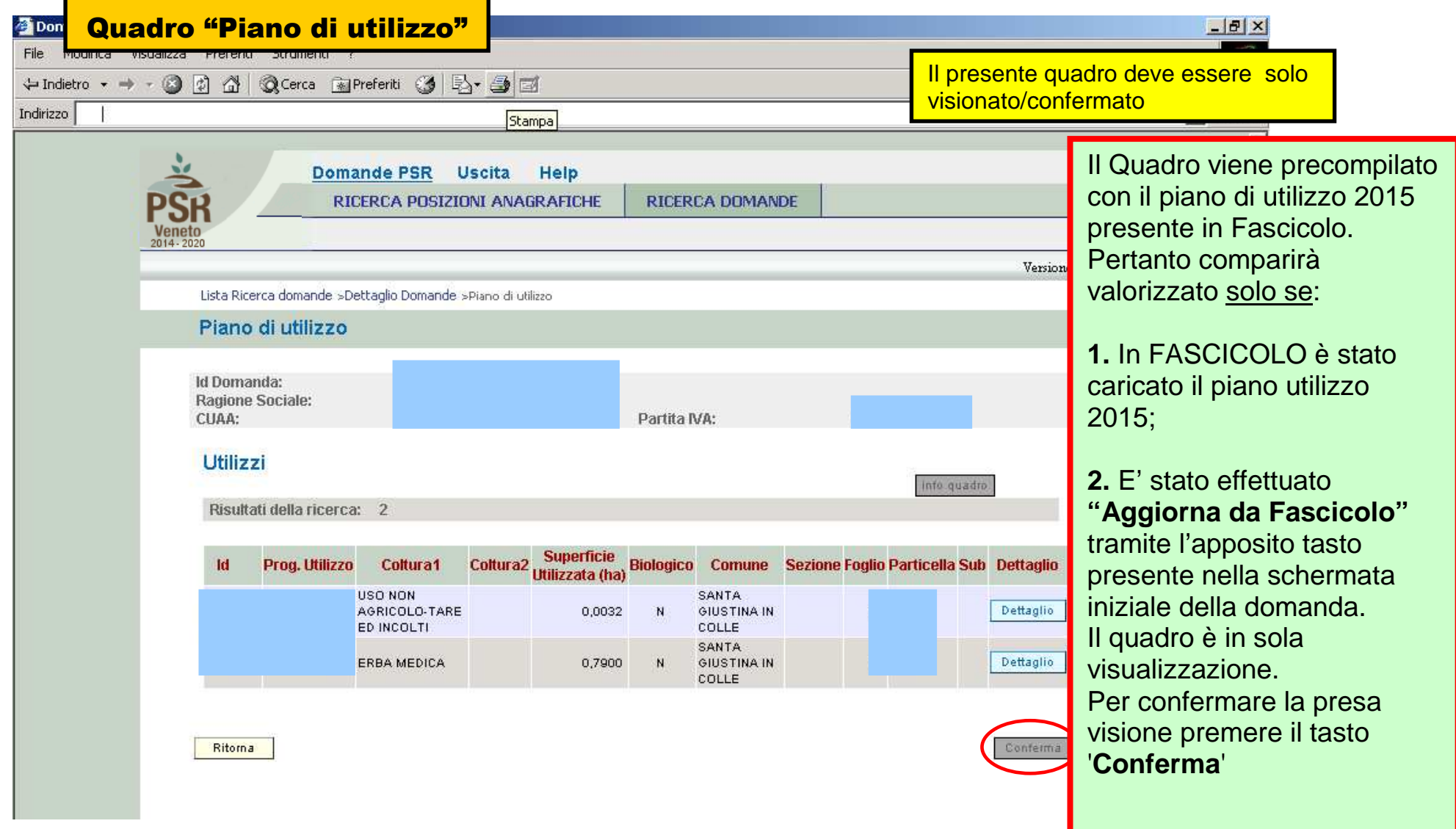

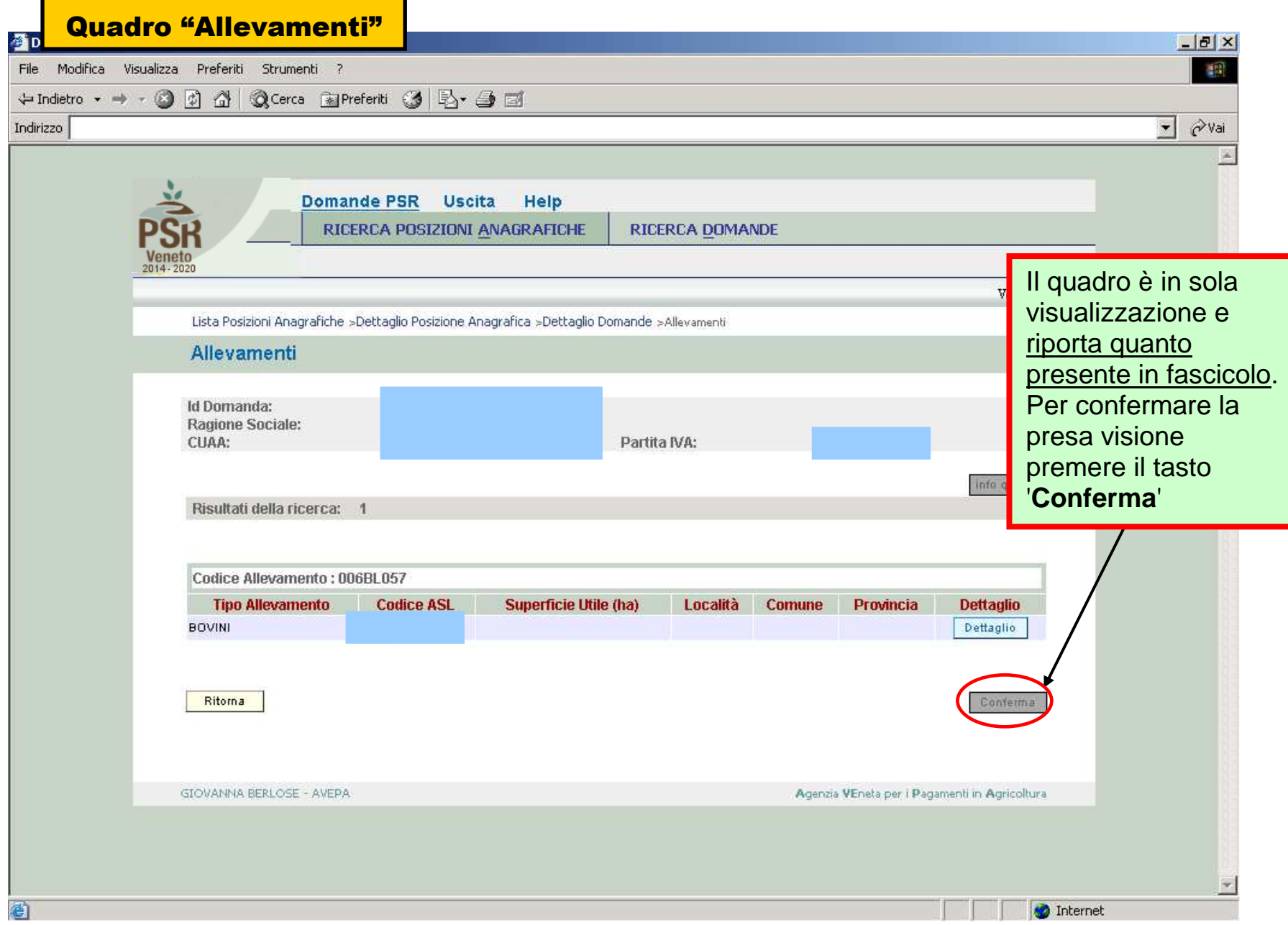

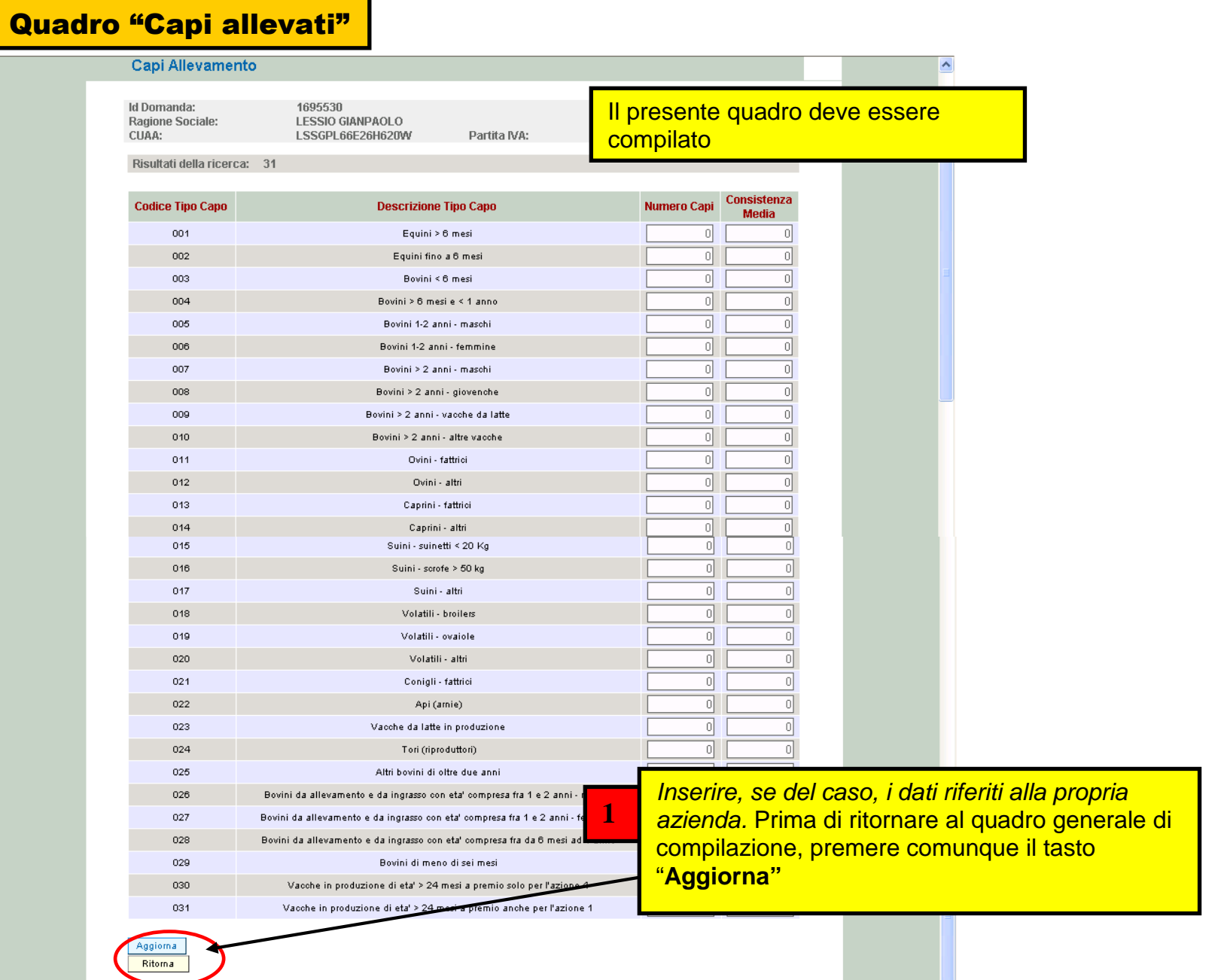

18

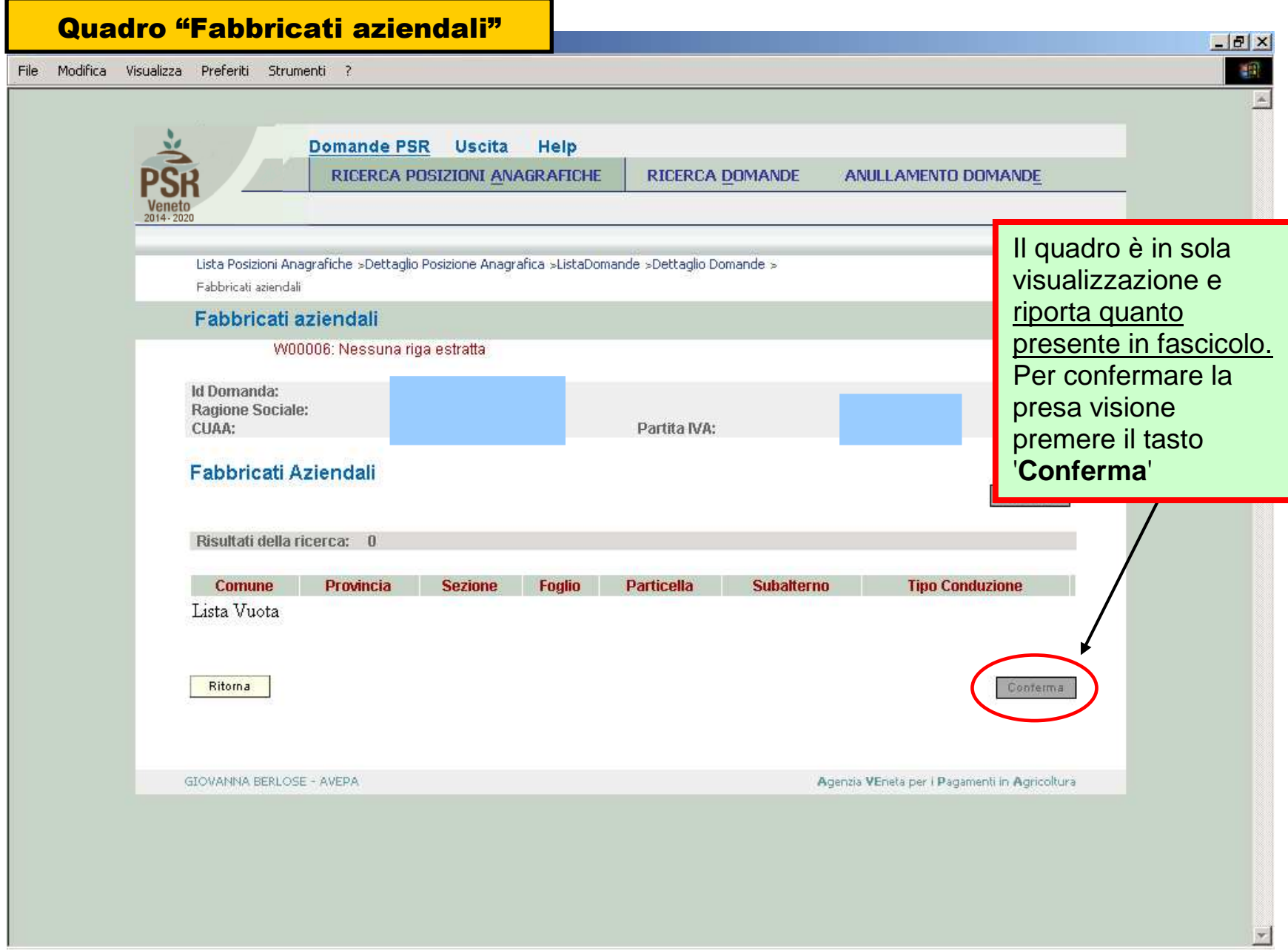

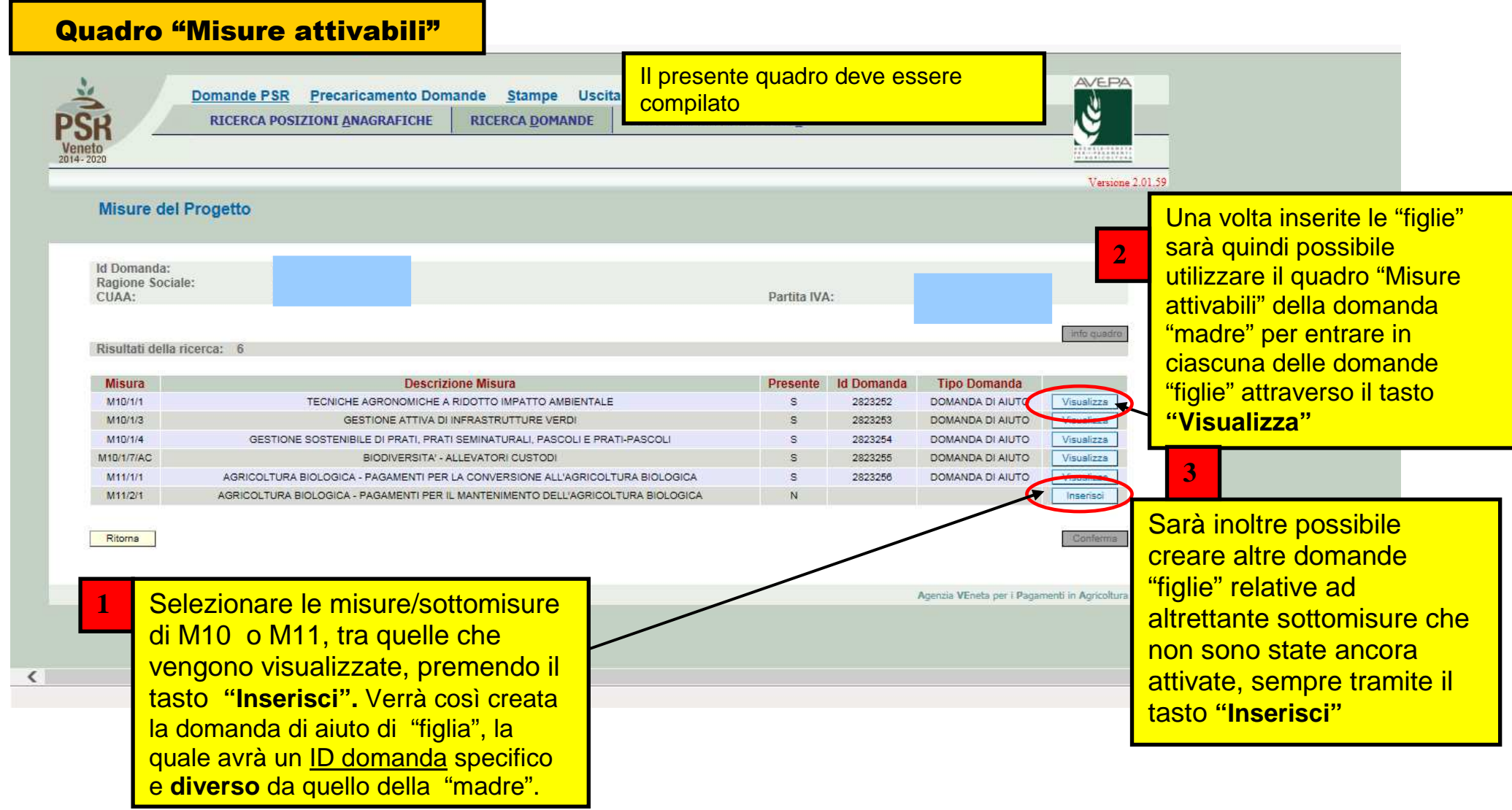

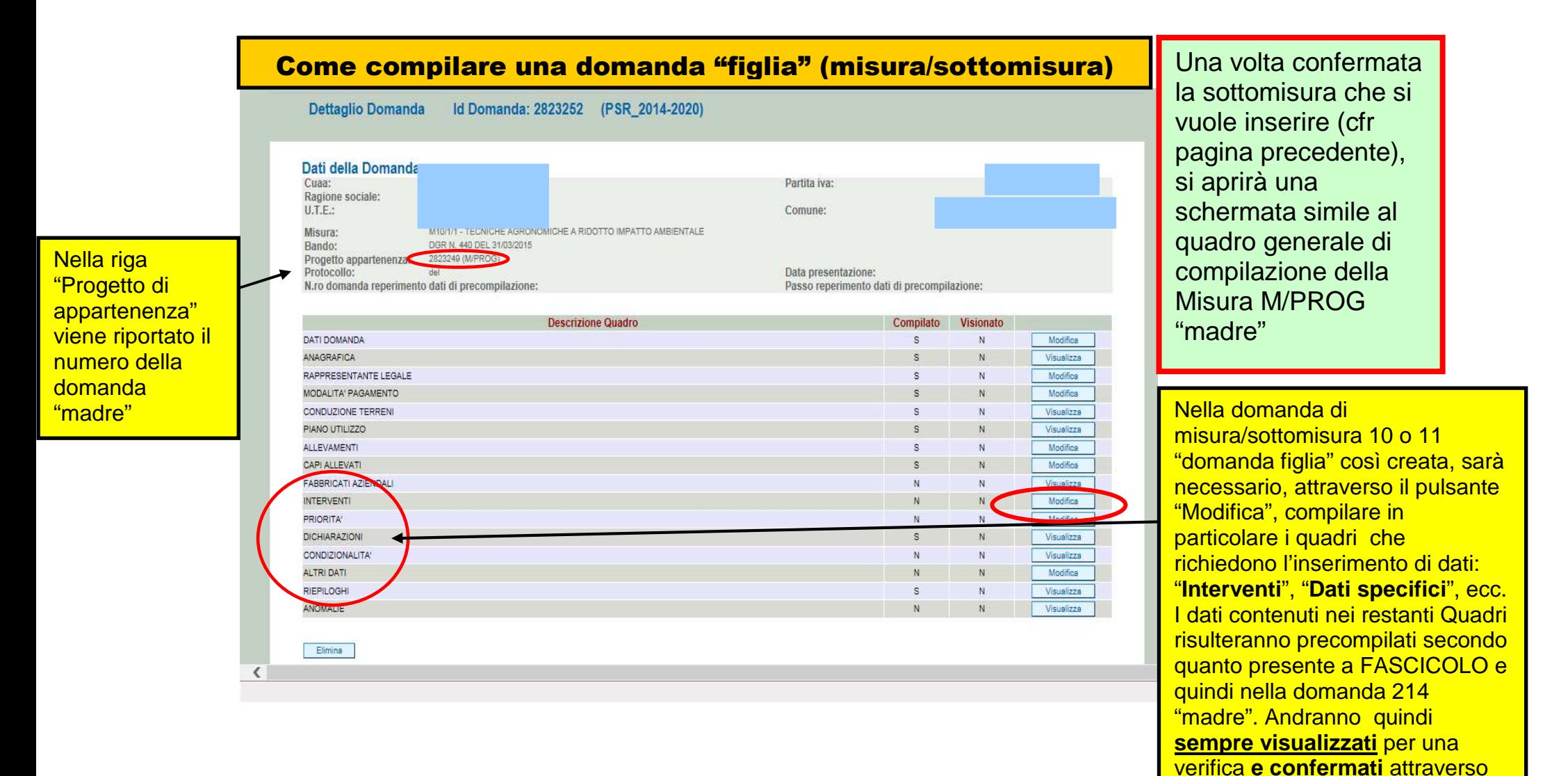

21

gli appositi pulsanti.

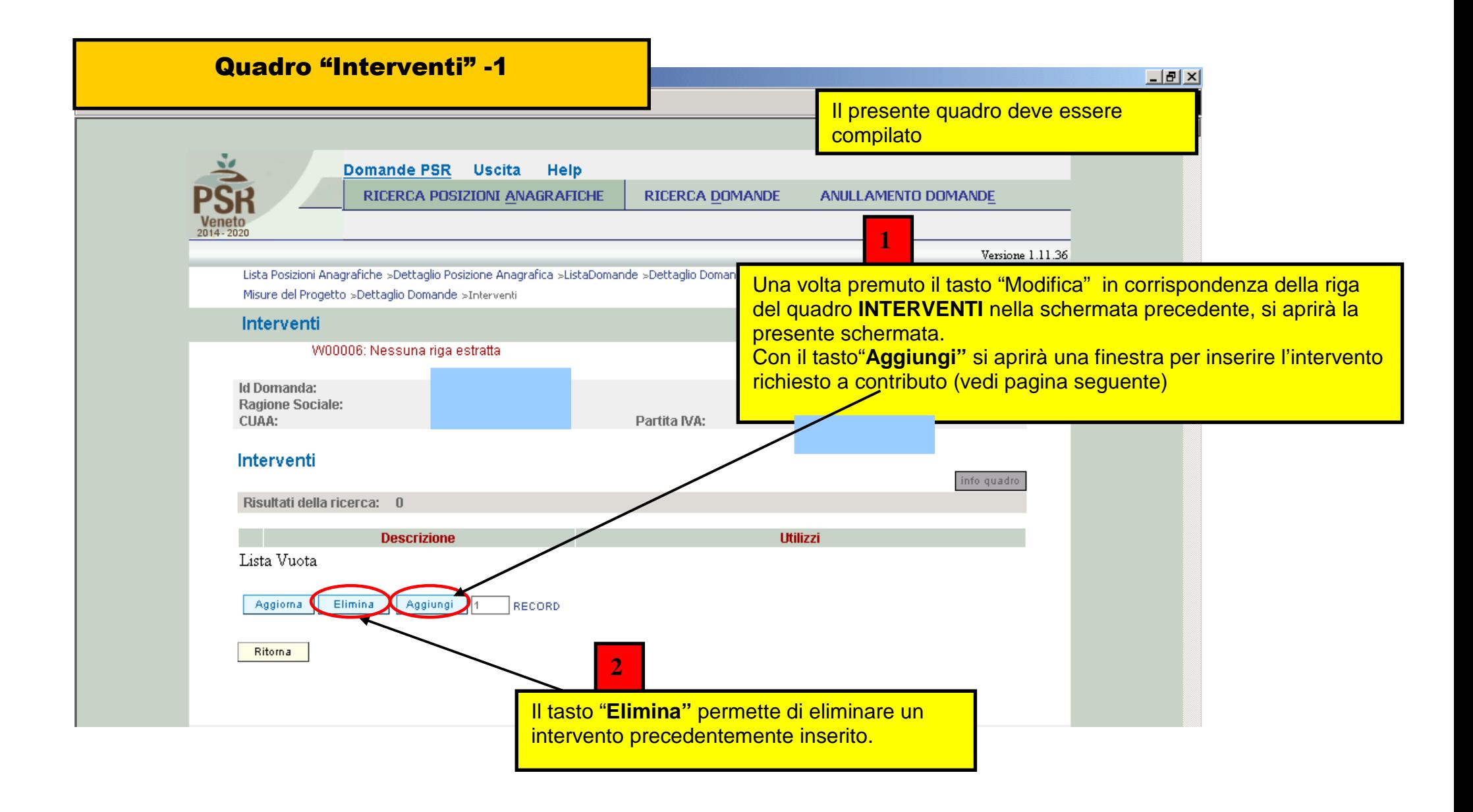

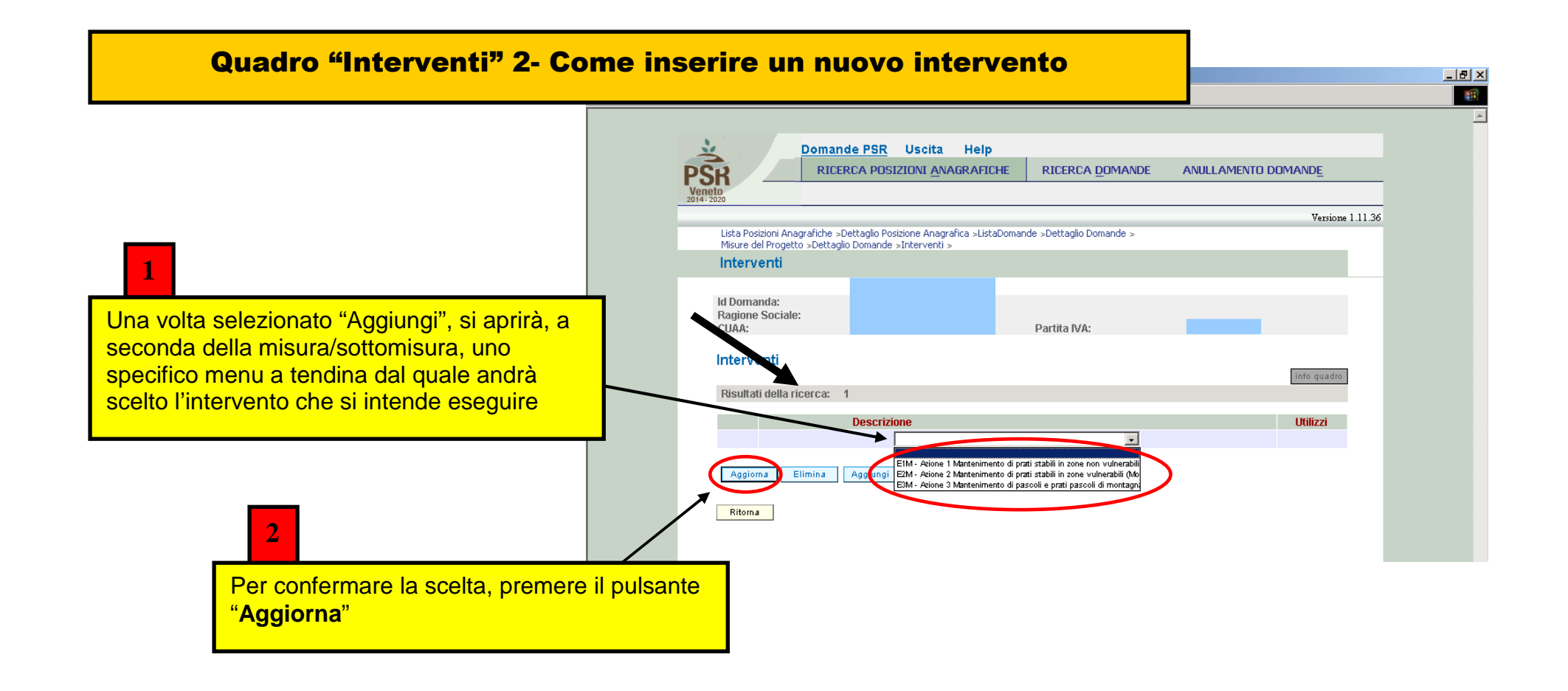

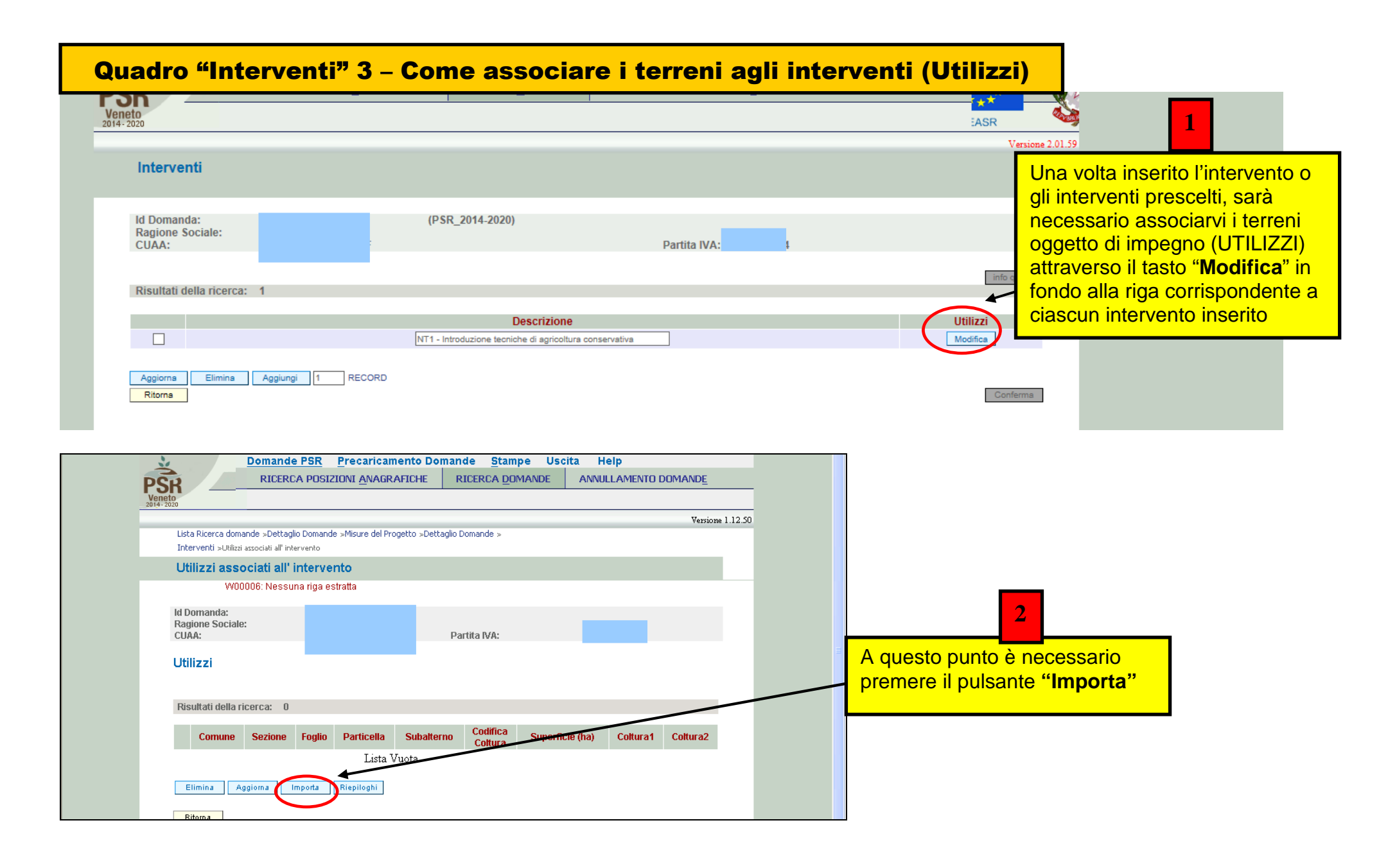

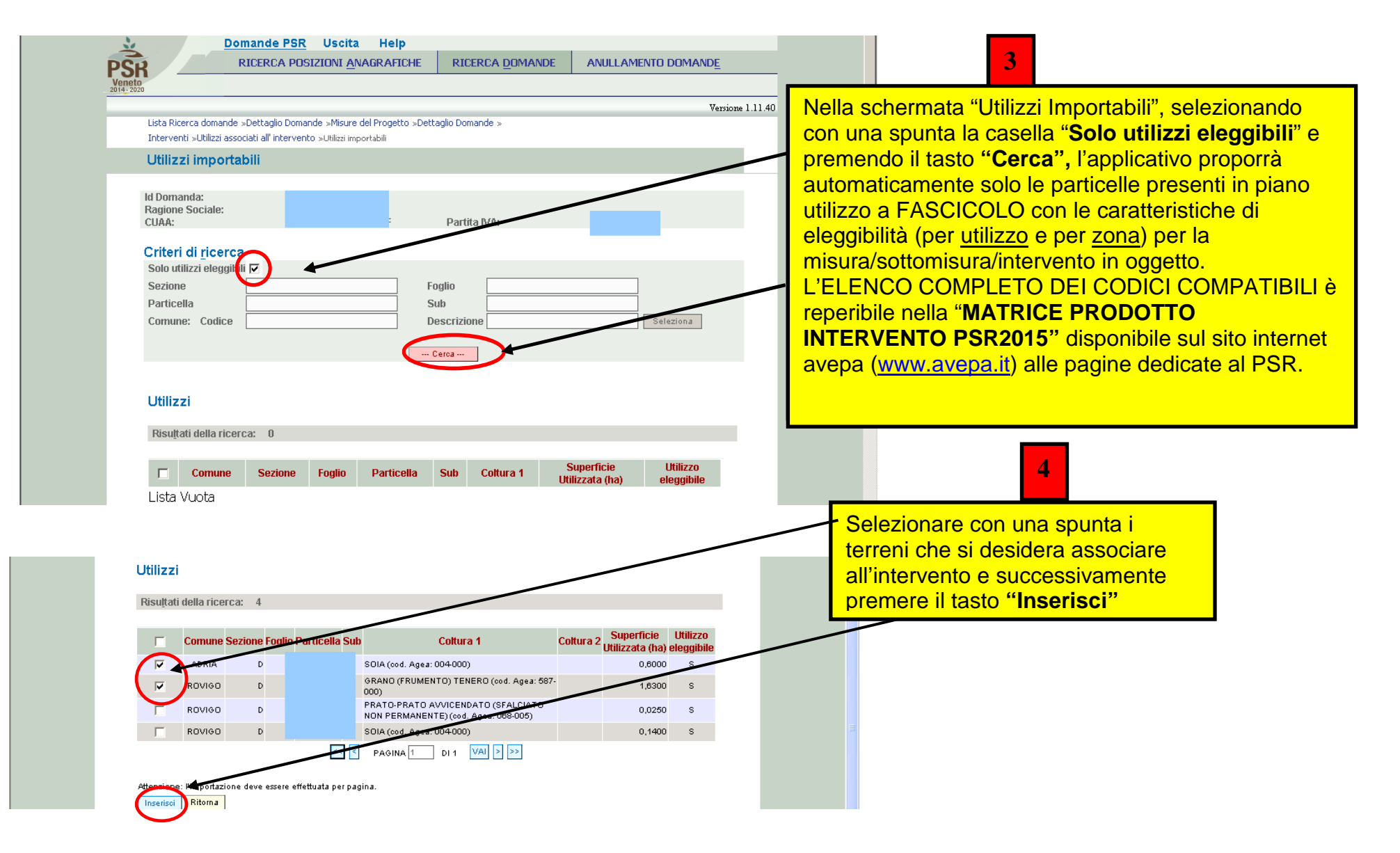

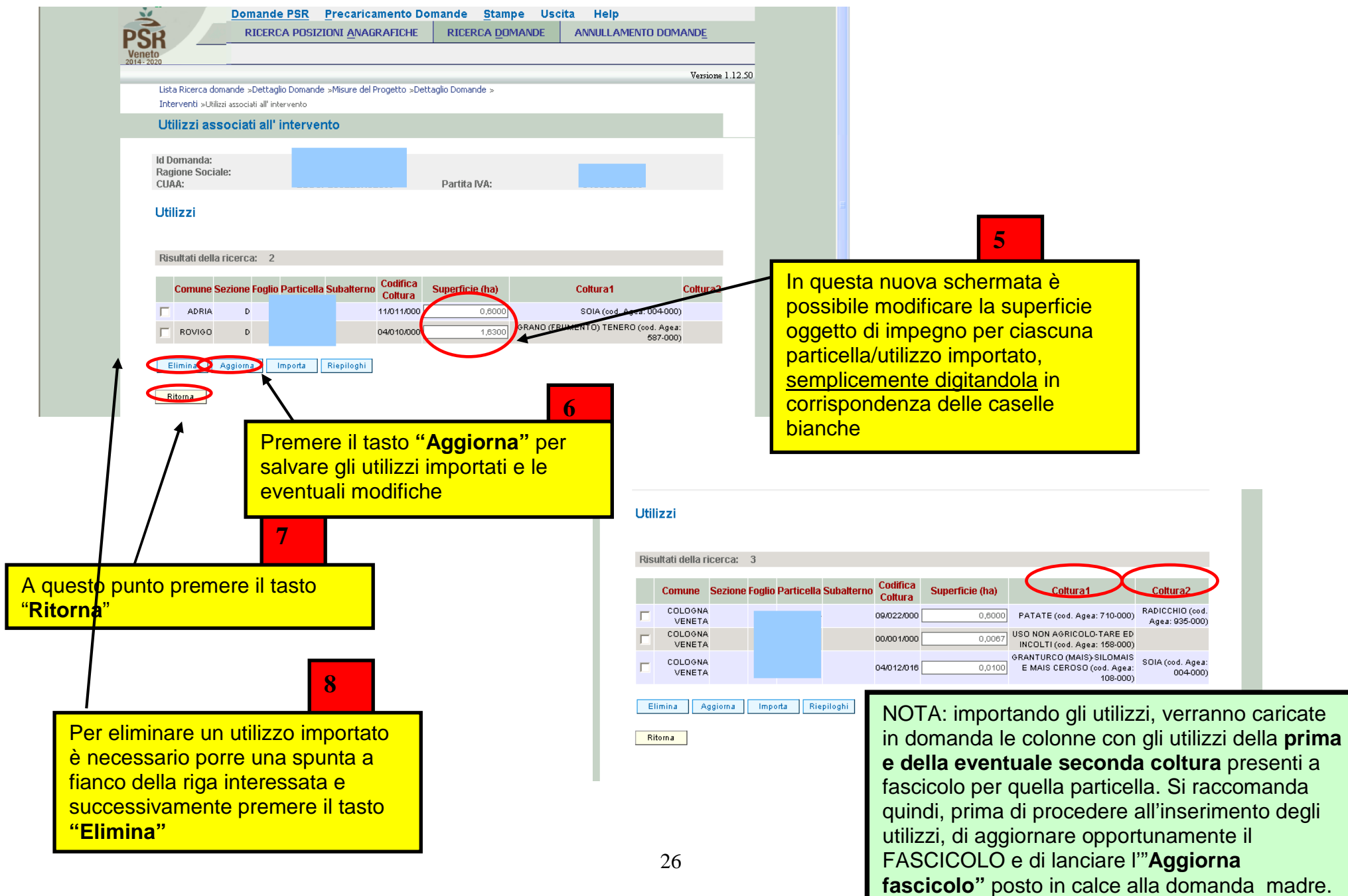

madre.

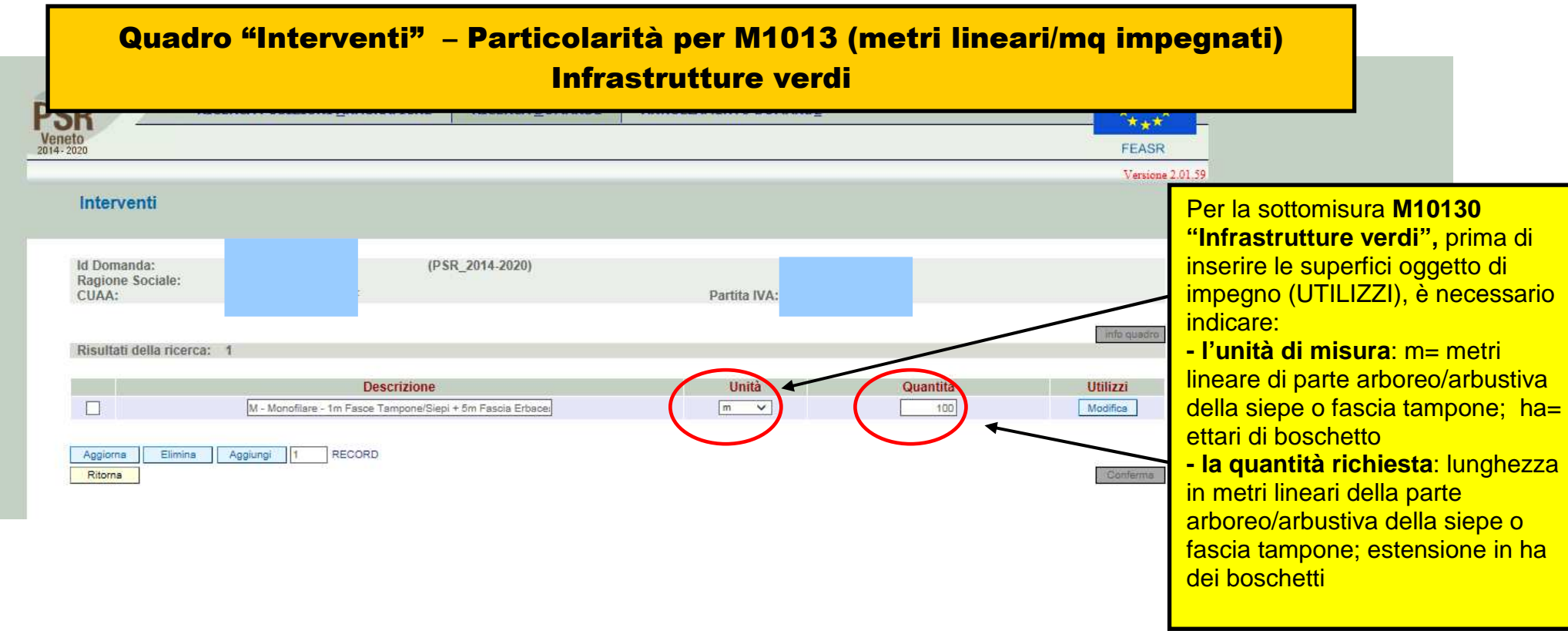

#### **IMPORTANTE**

- **E' sempre obbligatorio:**
- **avere almeno un modulo base (rapporto 1 m arboreo/arbustivo : 5 m erbaceo);**
- **rispettare il rapporto tra parte arboreo/arbustiva e parte erbacea previsto dal modulo;**
- **dichiarare i metri lineari impegnati coerentemente con la parte arboreo/arbustiva inserita nel quadro utilizzi (es: dichiaro 100 ml nel quadro interventi, quindi nel quadro utilizzi devo avere almeno 0,0100 ha di coltura (codice) arboreo arbustivo.**

## **RIEPILOGO INTERVENTI M10130 – infrastrutture verdi**

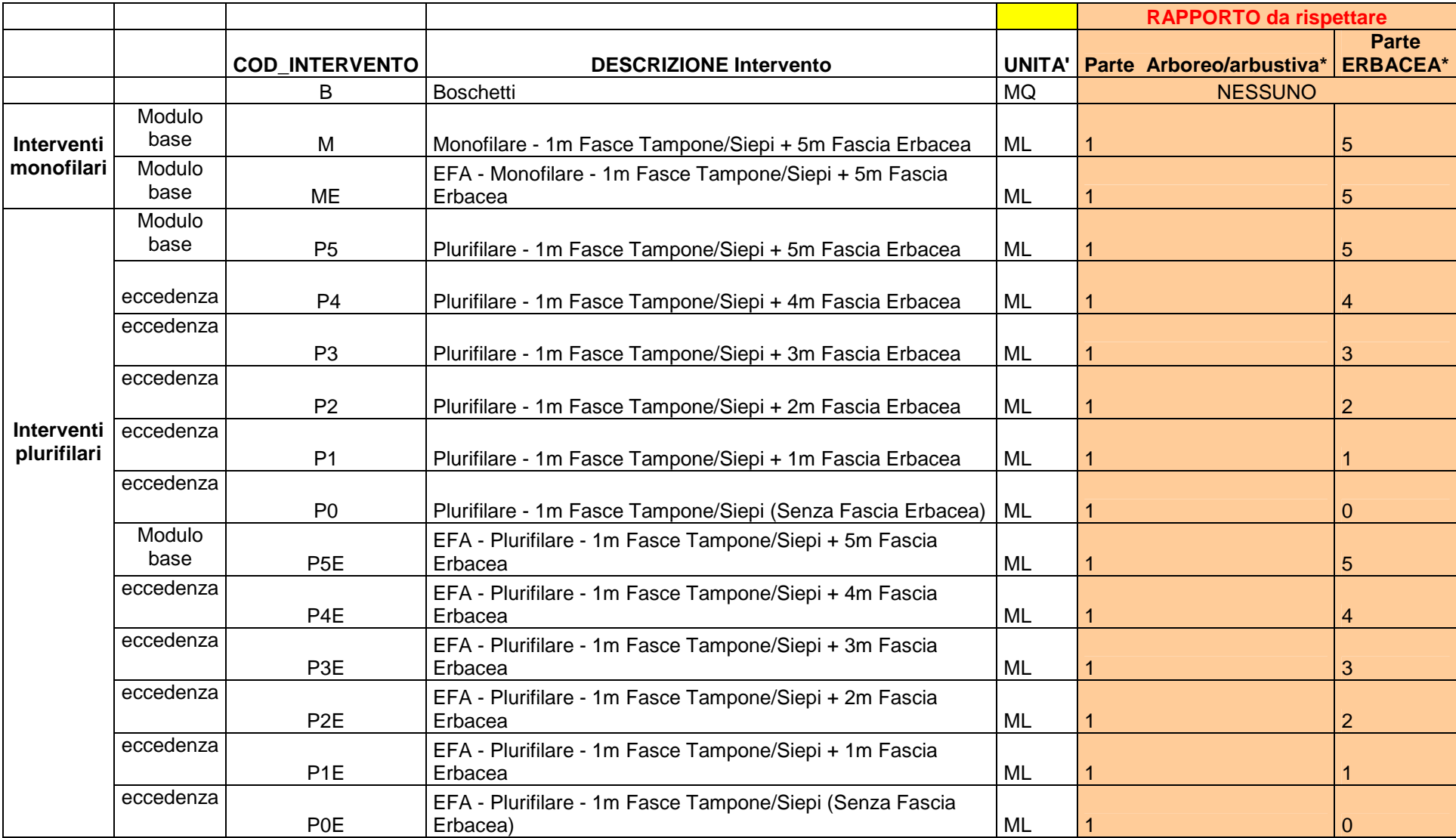

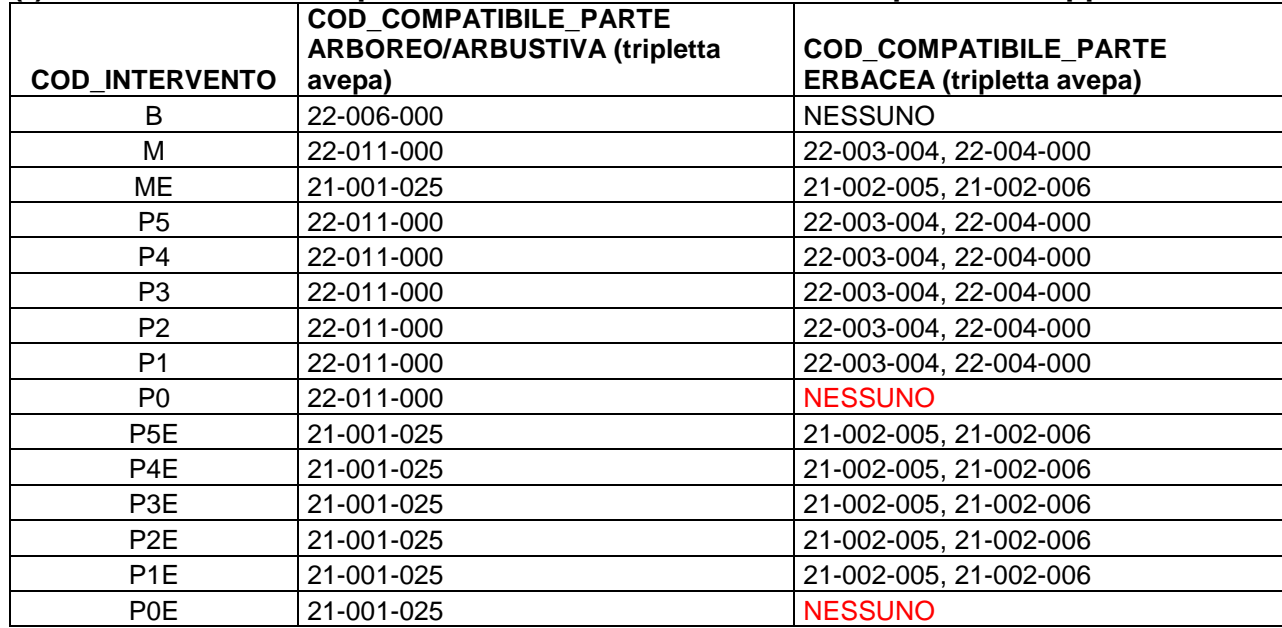

**(\*) i codici utilizzo compatibili da considerare ai fini del rispetto del rapporto sono i seguenti:** 

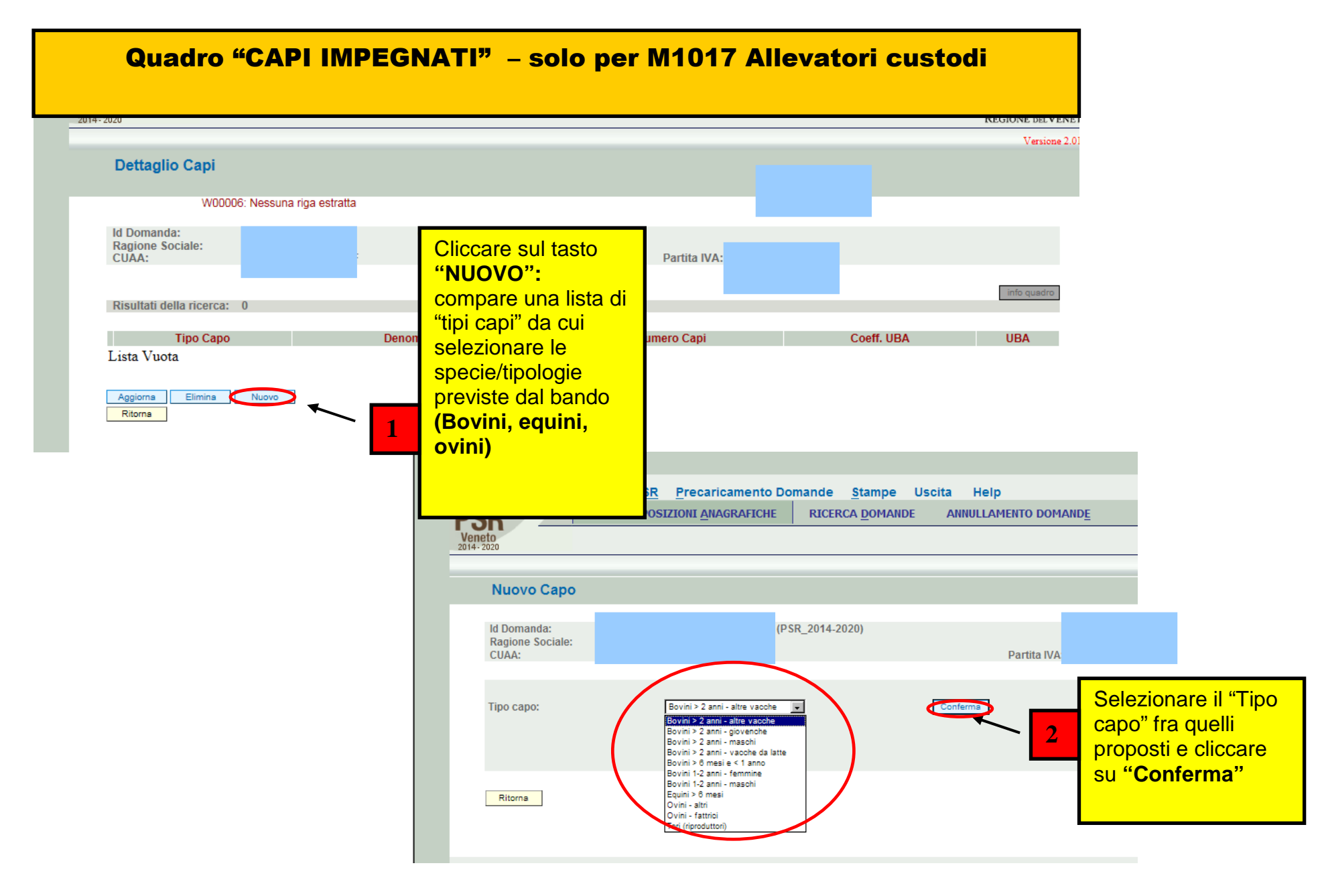

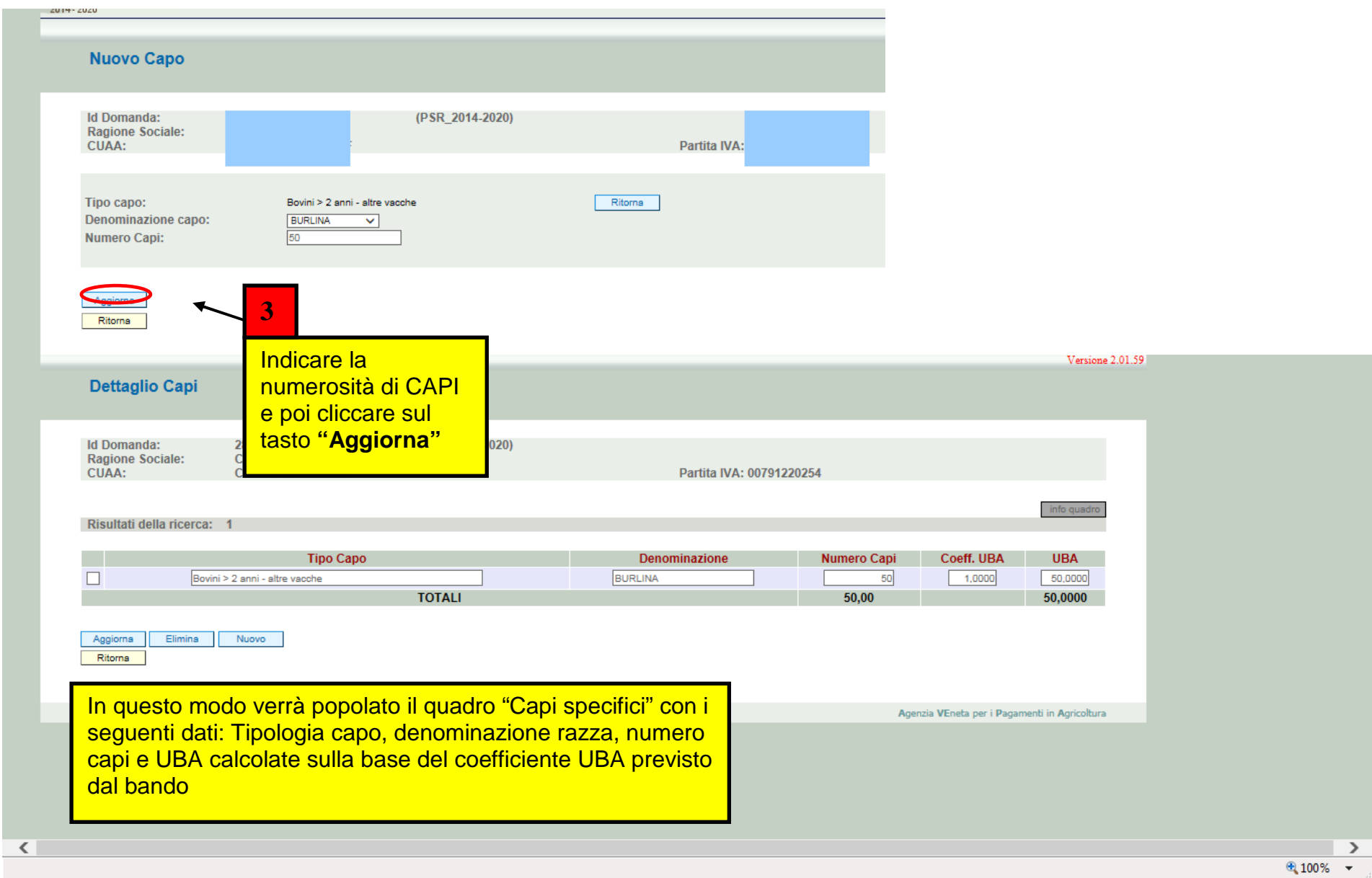

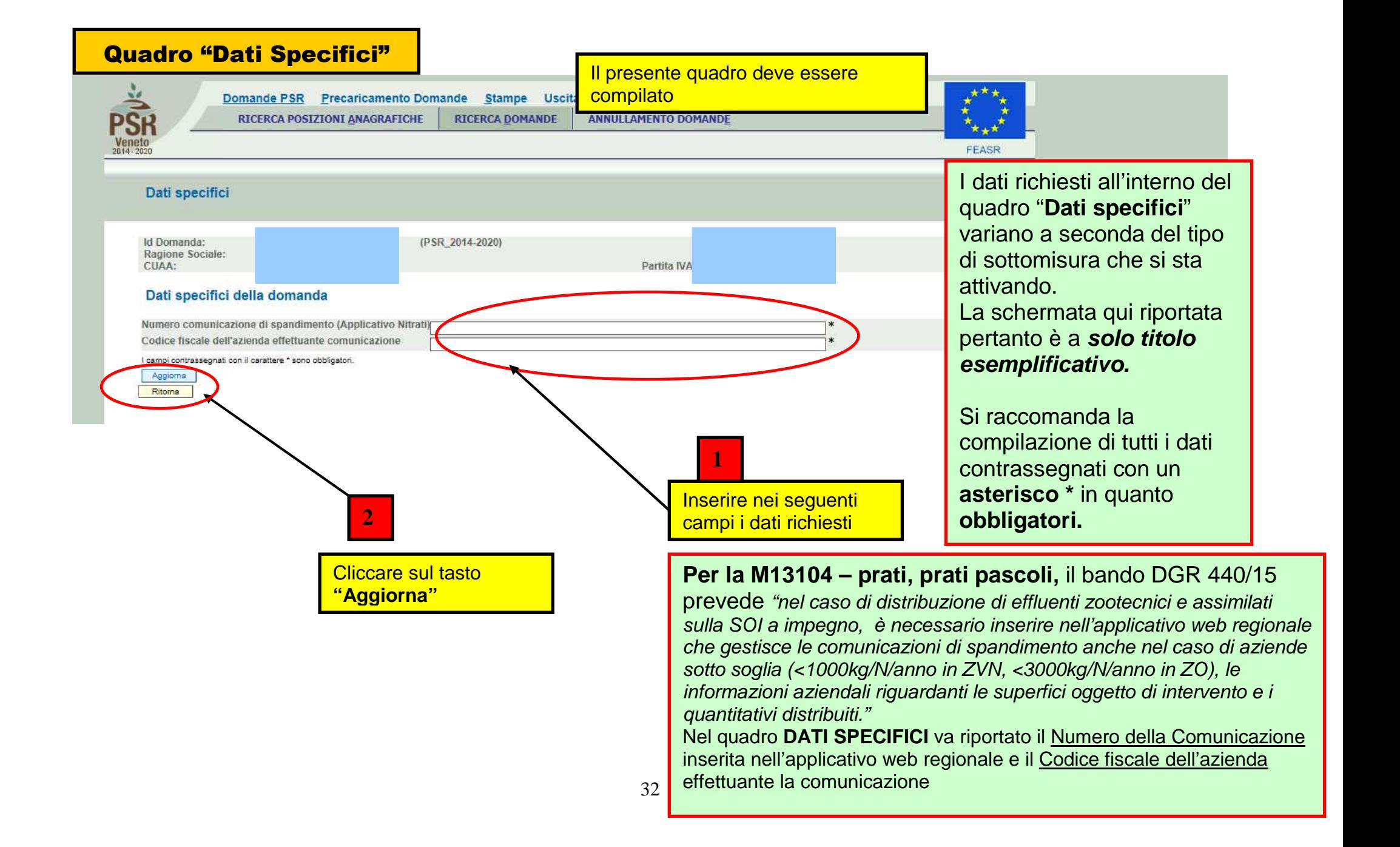

#### Quadro "Condizionalità"

Domande PSR

 $\bigcap_{i=1}^{\infty}$  ,  $\bigcap_{i=1}^{\infty}$  ,  $\bigcap_{i=1}^{\infty}$  ,  $\bigcap_{i=1}^{\infty}$  ,  $\bigcap_{i=1}^{\infty}$ 

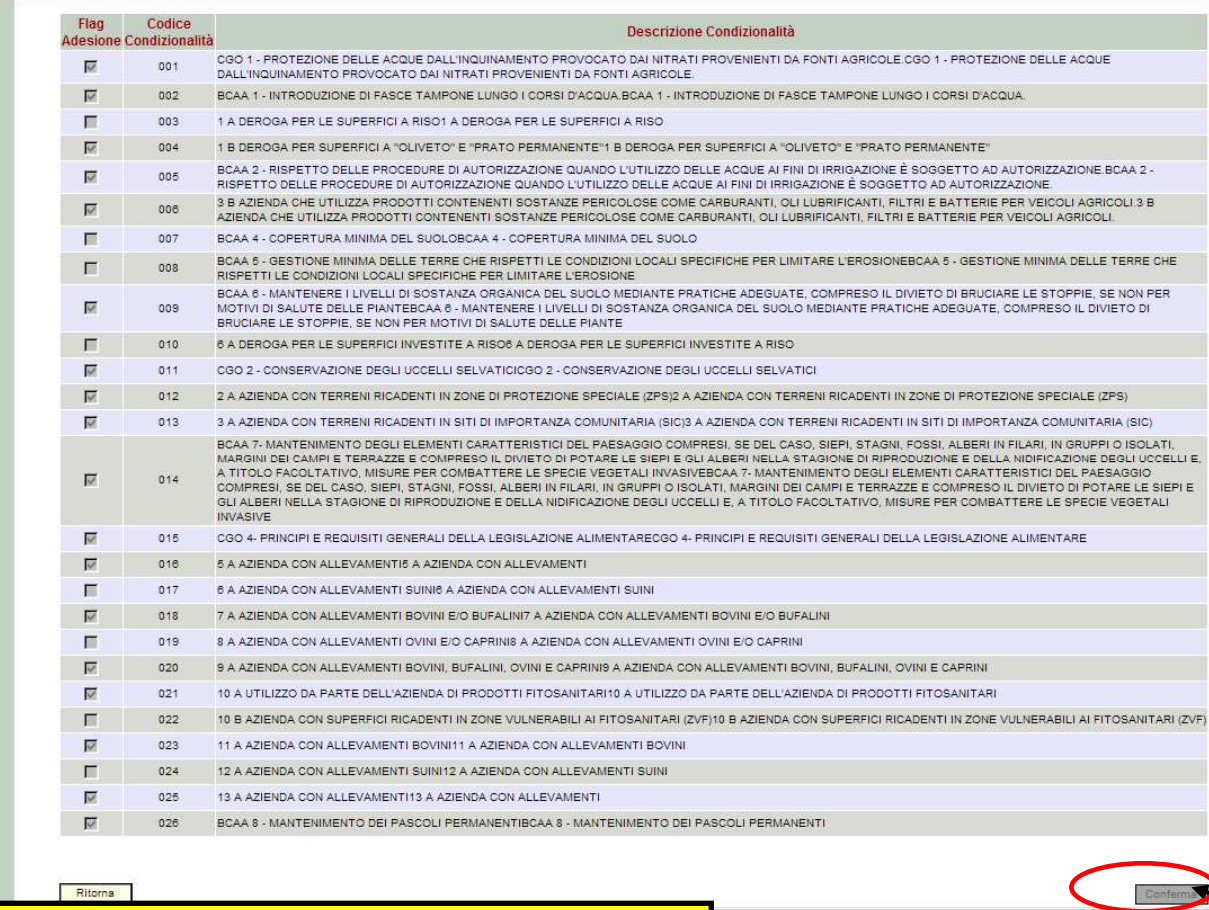

**NB: ai fini della presentazione della presente domanda, il quadro CONDIZIONALITA' deve risultare popolato** 

Ca. Intranet locale | Modalità protetta: disattiva

**ATTENZIONE!** Il presente quadro sarà valorizzato solo qualora si sia provveduto a caricare in **FASCICOLO** il quadro **Condizionalità** per l'anno **2015.**Nel caso non sia ancora stata caricata, provvedere alla modifica in Fascicolo e quindi sarà visualizzabile all'interno di questo quadro, solo dopo aver premuto il tasto **"Aggiorna da Fascicolo"** presente nella schermata iniziale delle domanda **M/PROG "madre".**

Il presente quadro deve essere solo

visionato/confermato

Si raccomanda di leggere attentamente il modulo così riportato in domanda e di accertarsi che il contenuto delle dichiarazioni relative al rispetto ed al controllo di condizionalità corrisponda al vero!!!

Una volta presa visione delle dichiarazioni relative al rispetto ed al controllo di condizionalità, premere il tasto "**Conferma" <sup>1</sup>**

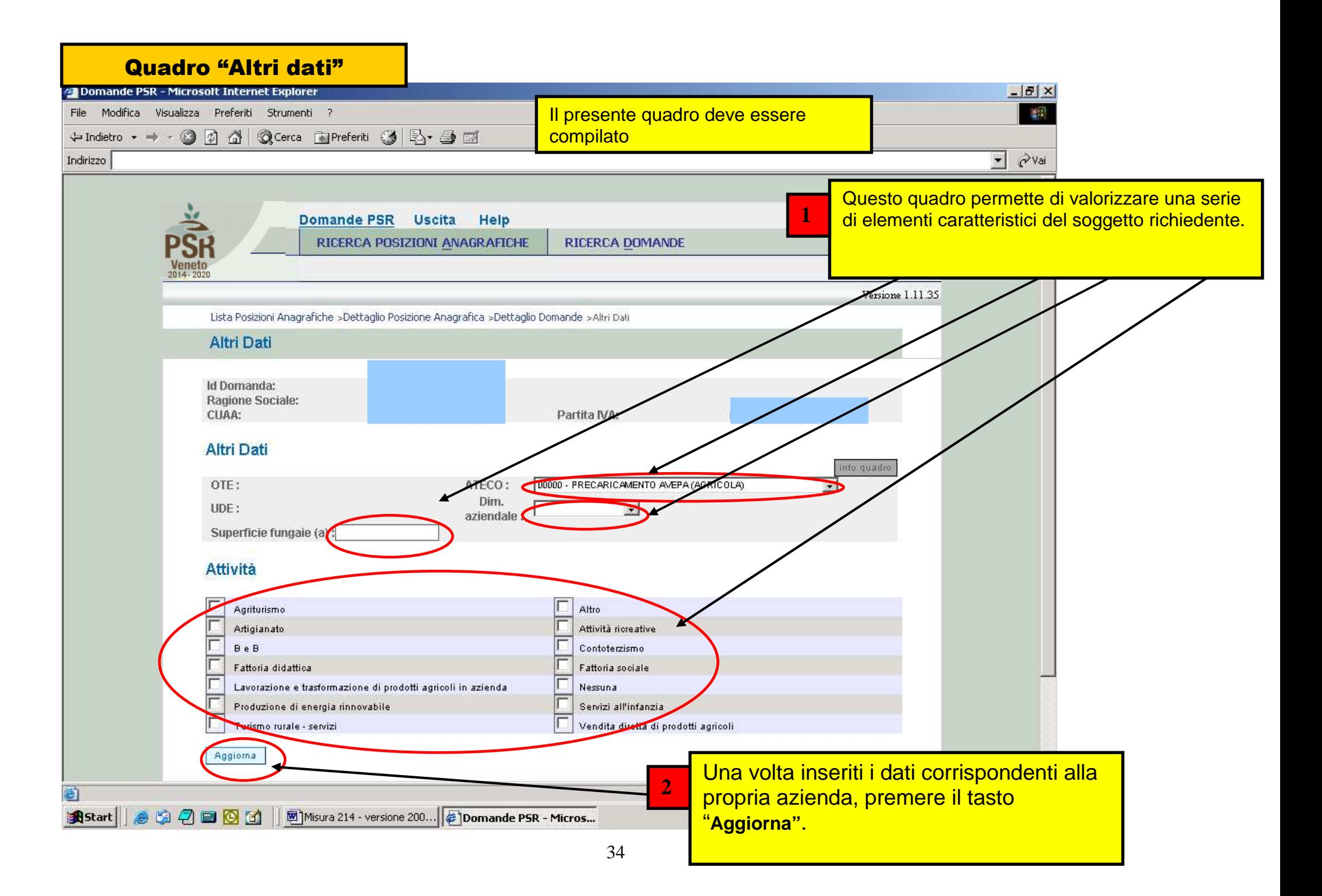

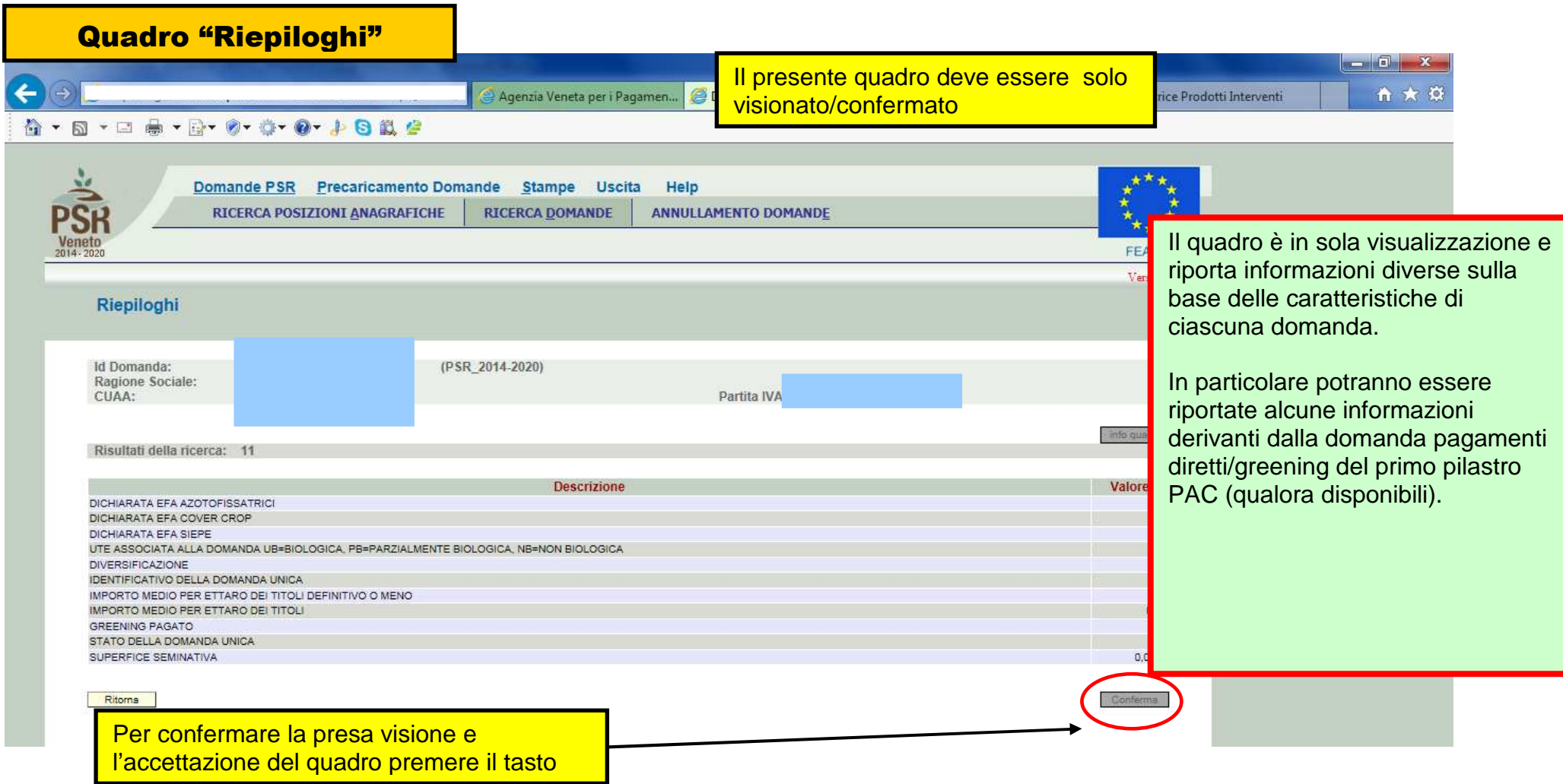

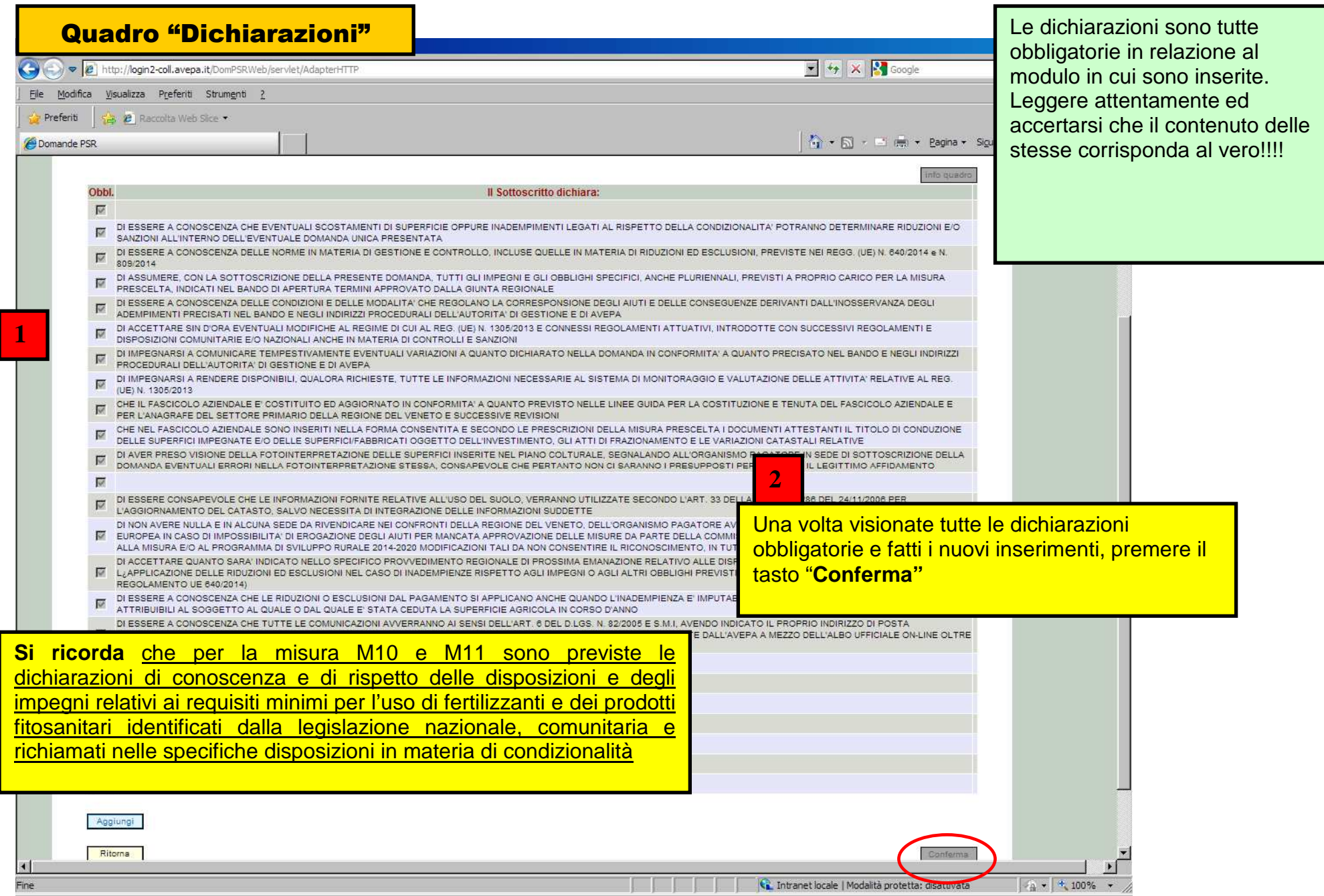

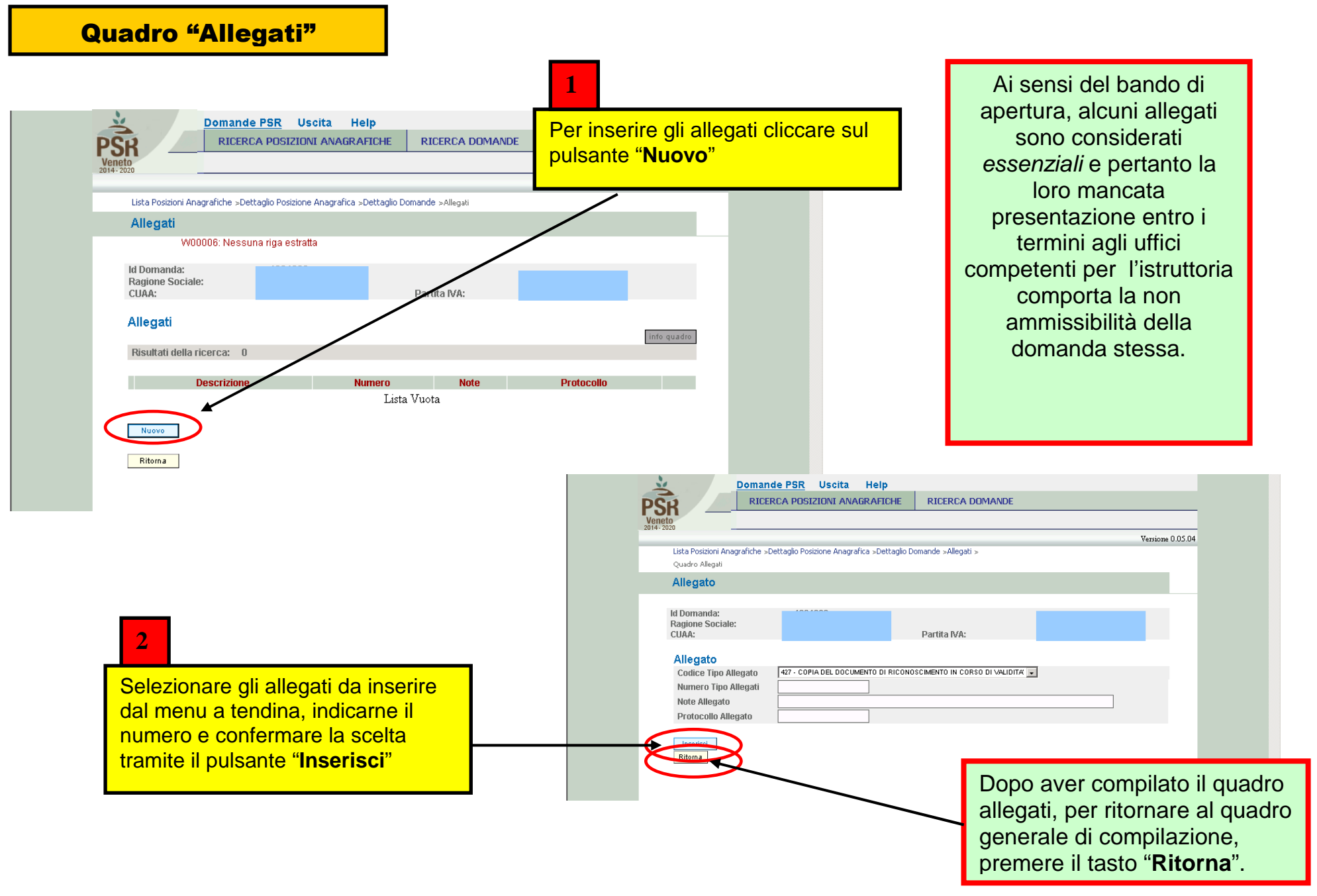

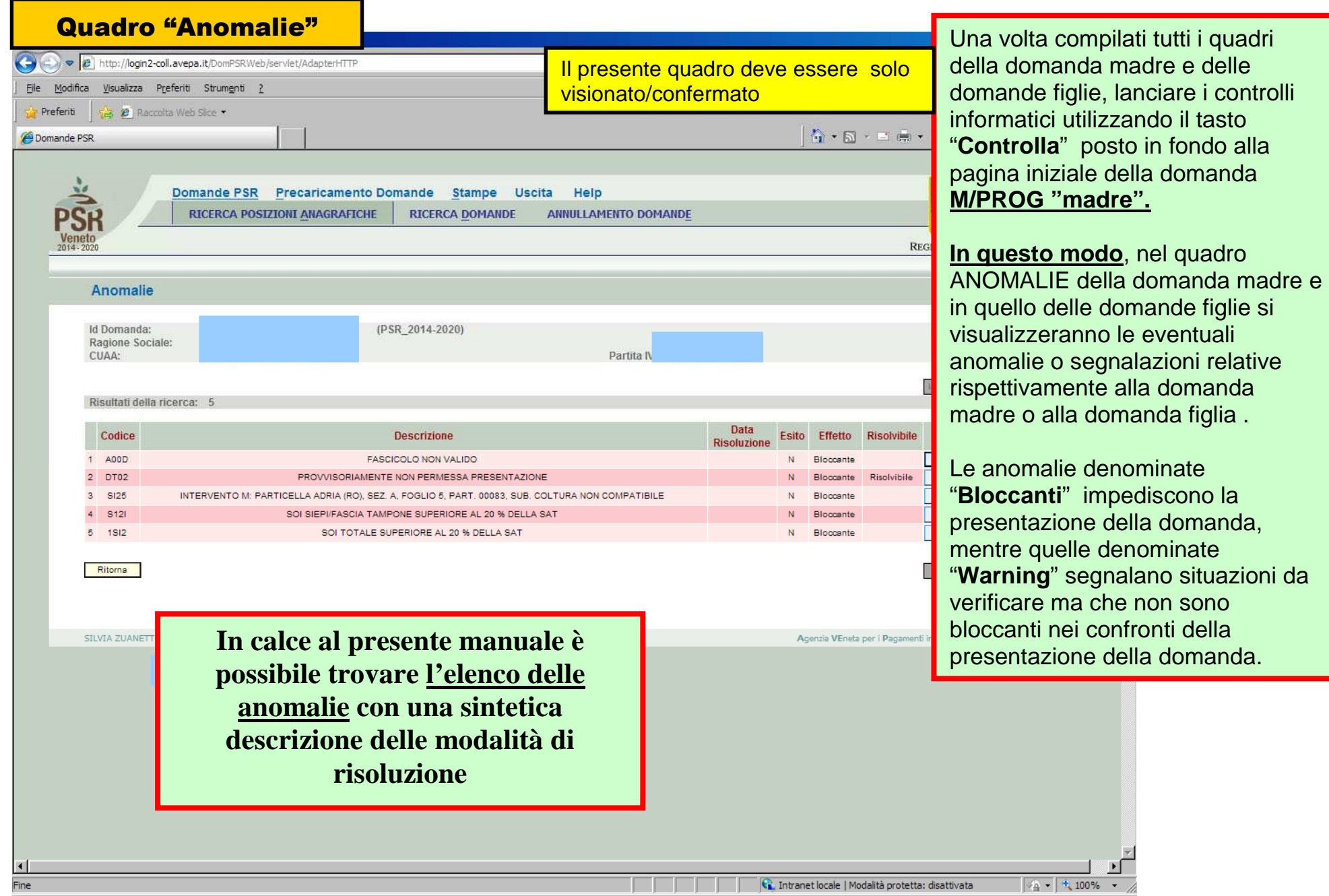

o alla domanda figlia .

 $\sqrt{a}$   $\sqrt{a}$  100%  $\sqrt{a}$ 

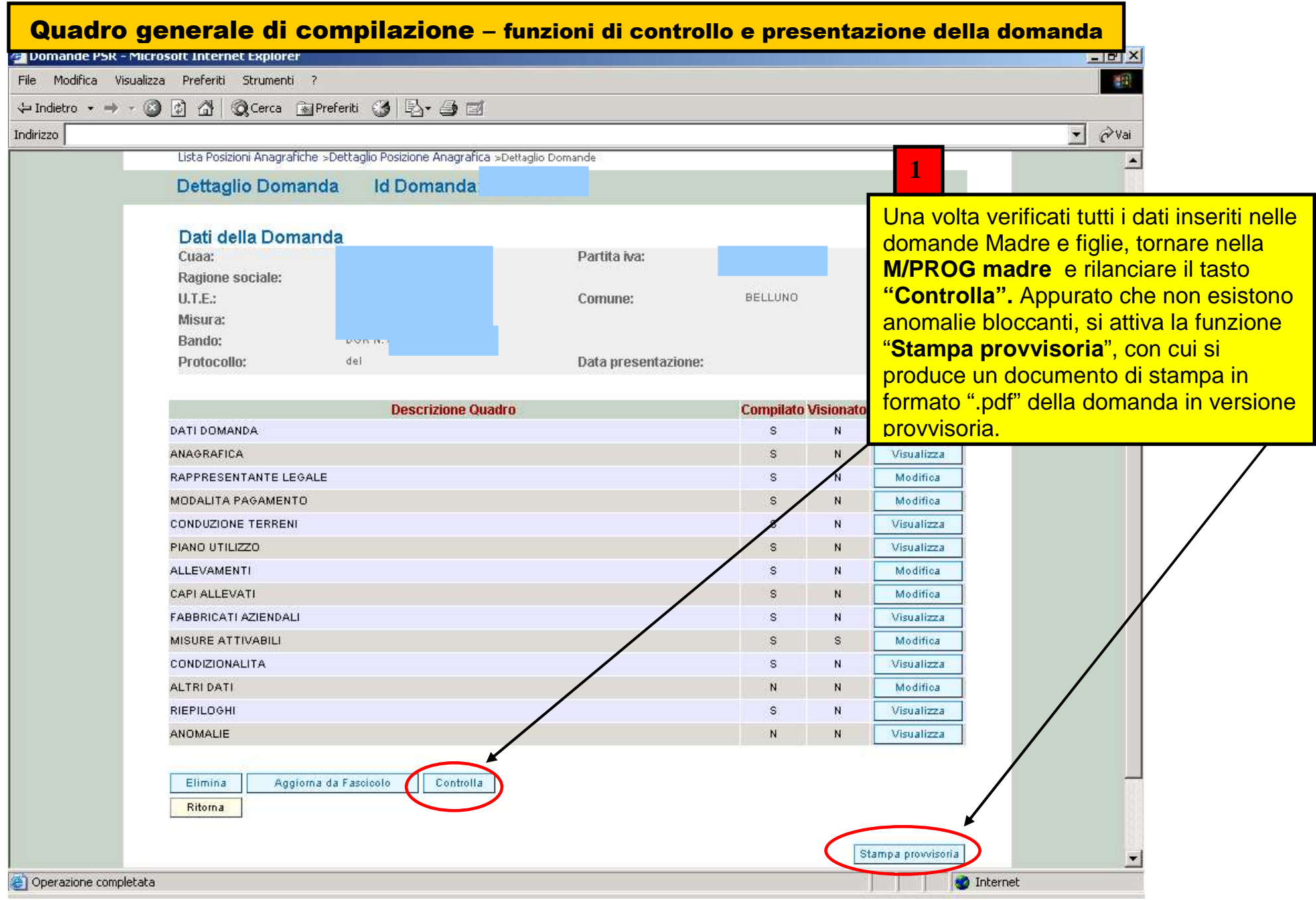

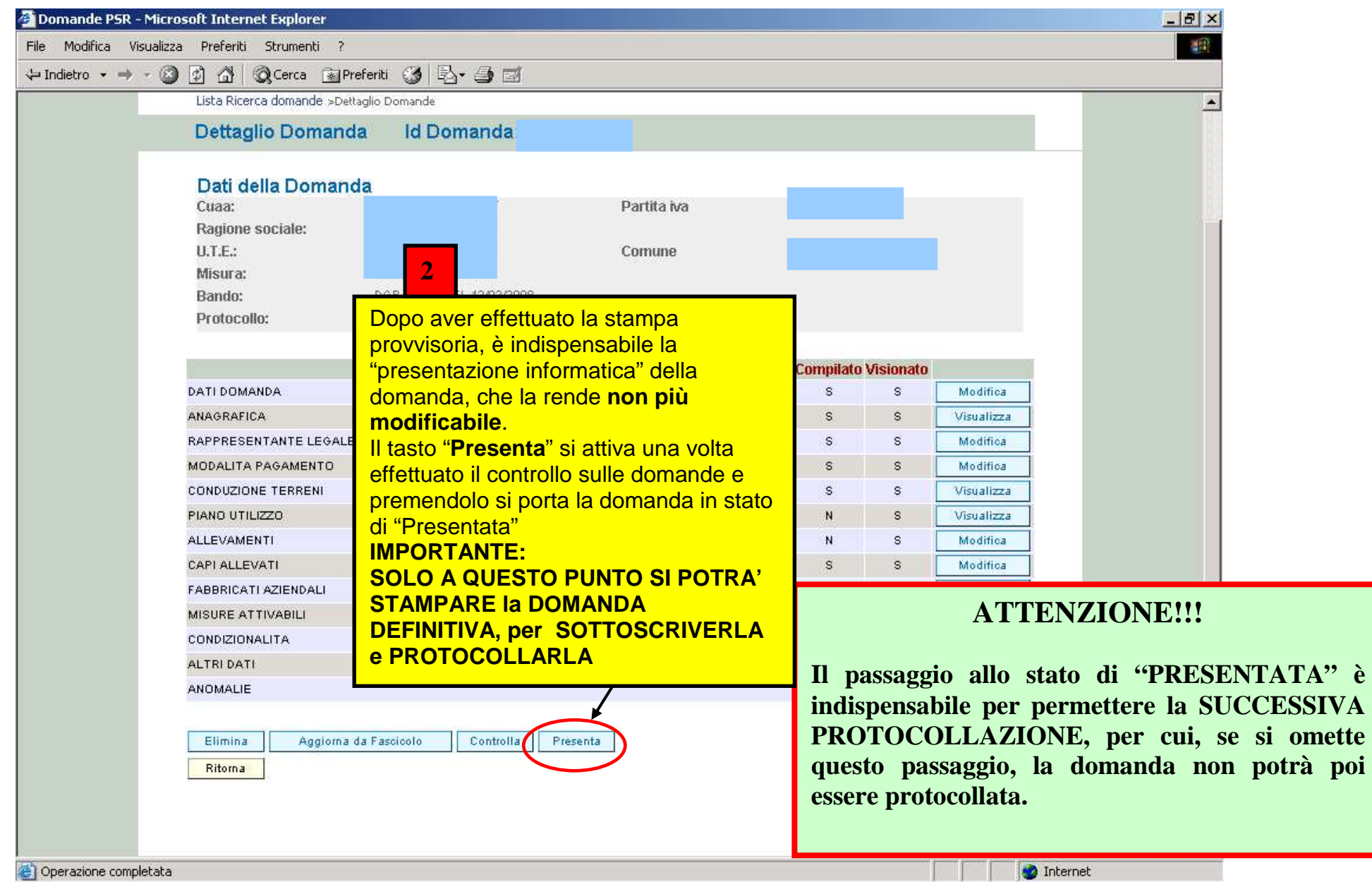

### Quadro generale di compilazione – STAMPA DEFINITIVA DELLA DOMANDA

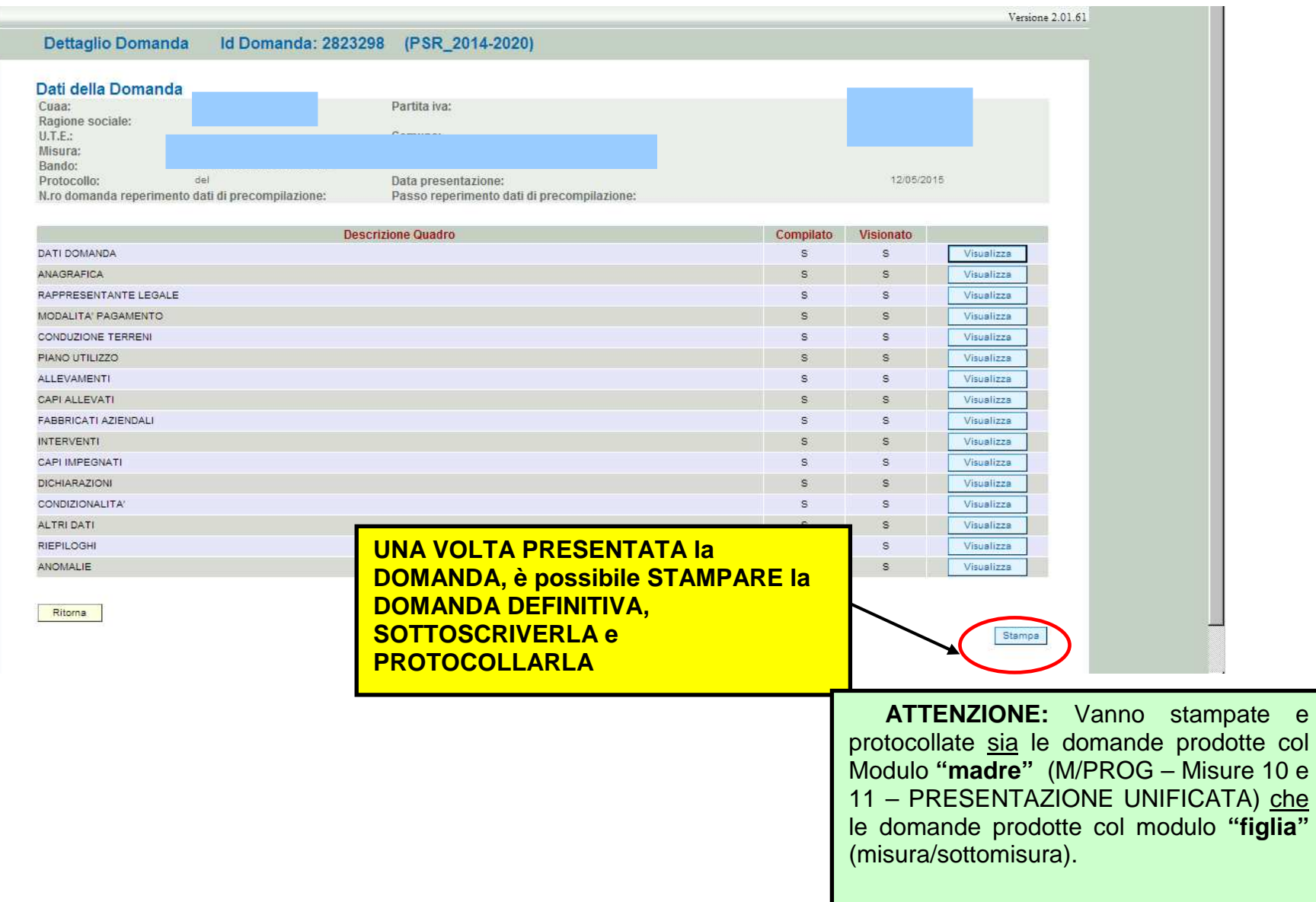

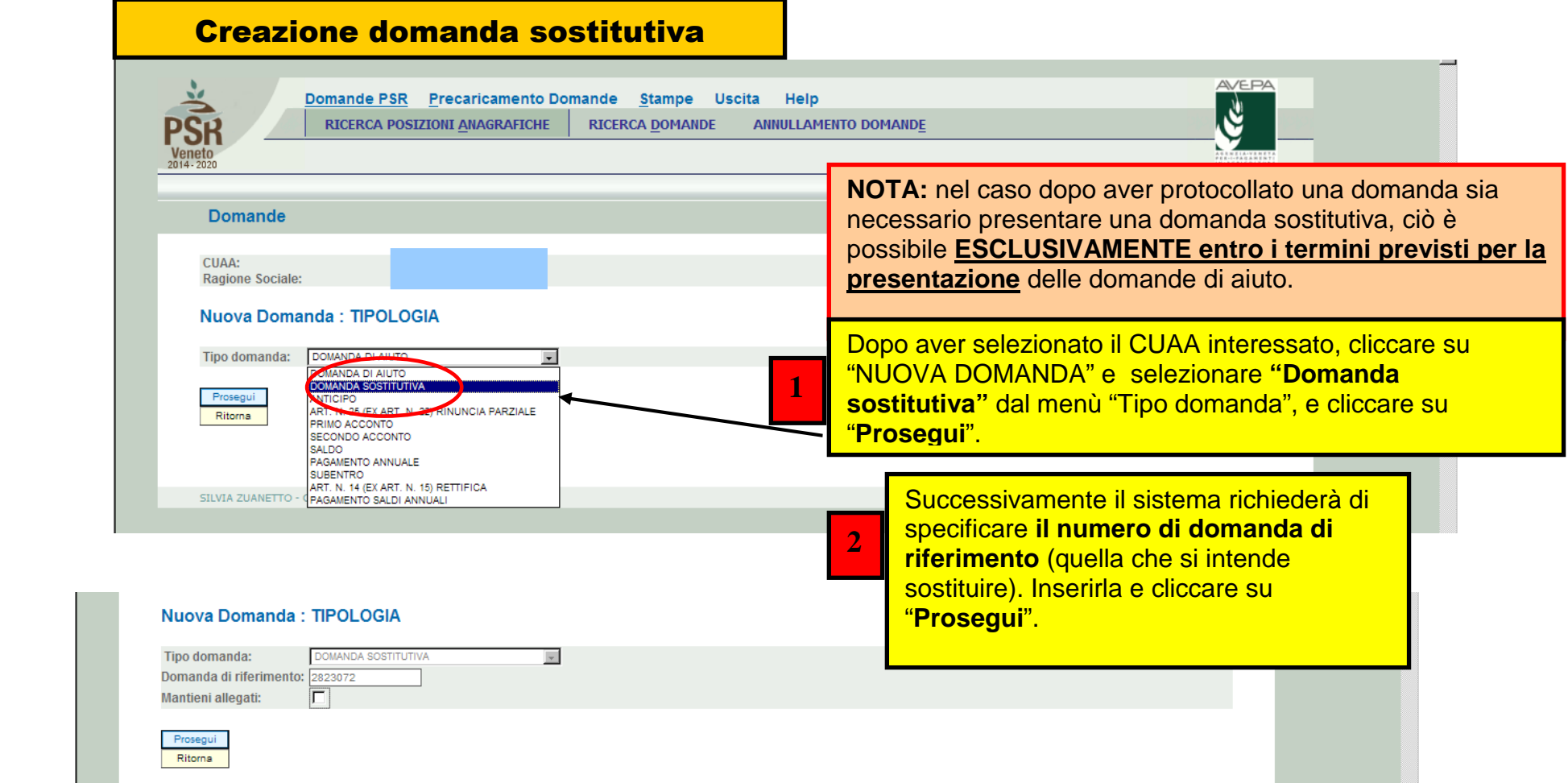

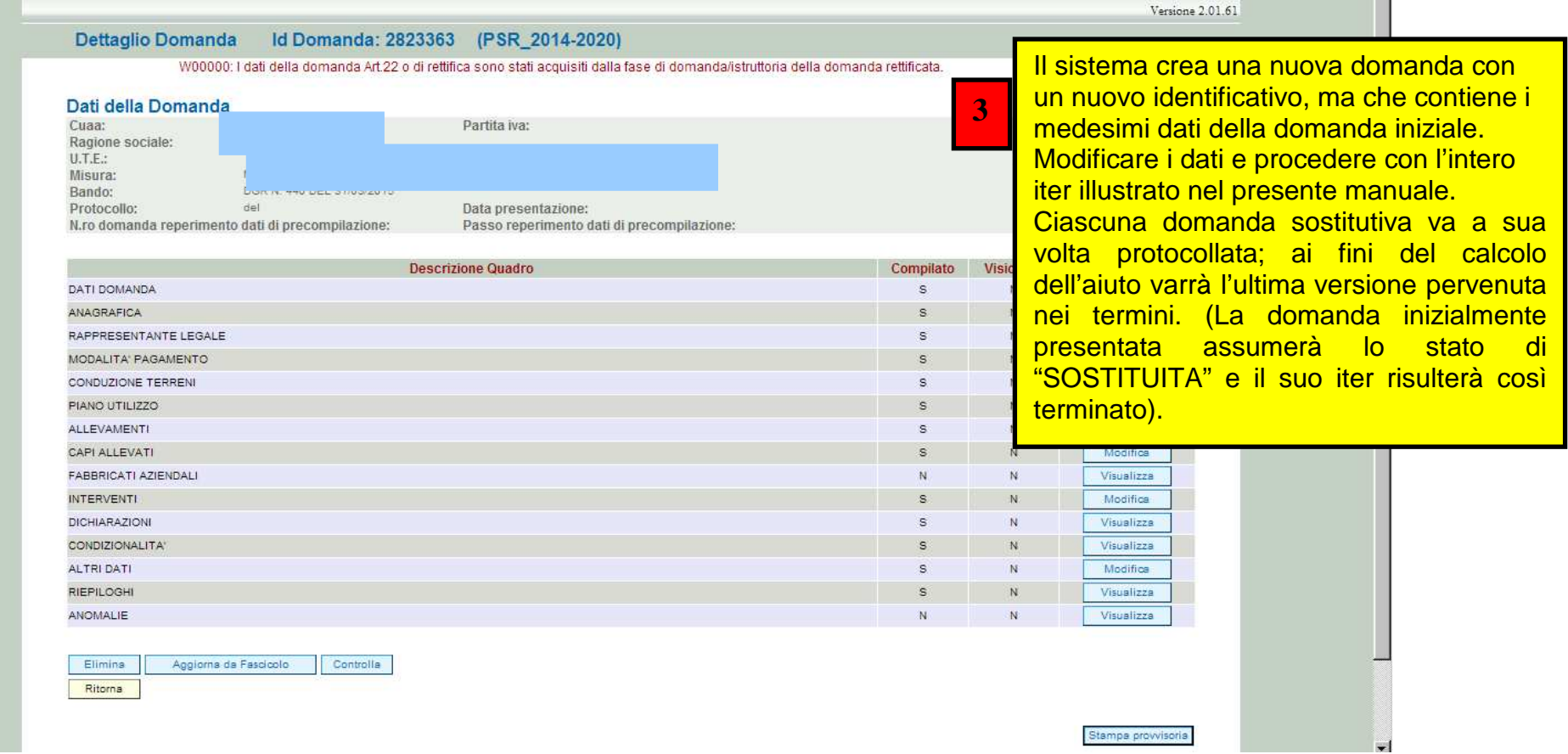

## **Appendice 1 - FASI di REGISTRAZIONE (cd.PROTOCOLLAZIONE) e CONTROLLI di RICEVIBILITA' APPLICATIVO "PSR –ISTRUTTORIA" (**http://login.avepa.it/PSR2007Web/ **)**

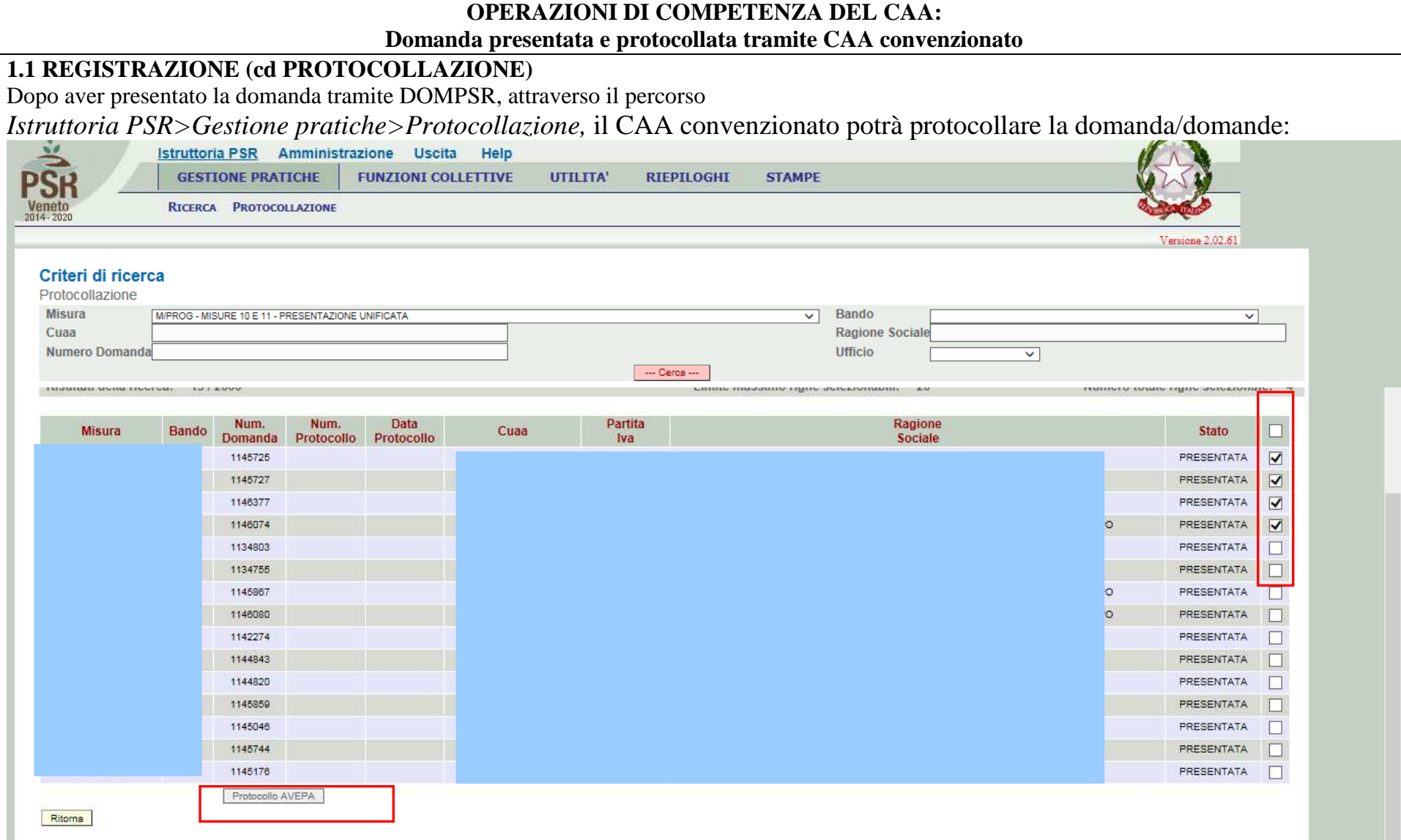

**Impostando gli opportuni criteri di ricerca, sarà possibile anche la protocollazione massiva di più domande contemporaneamente. Il sistema permette inoltre di selezionare, tramite una spunta, su quali domande procedere con la registrazione (cd protocollazione), cliccando sul tasto "Protocollo Avepa". Ciascuna domanda delle domande selezionate, in ogni caso, avrà specifico ed individuale numero di registrazione.** 

**Si apre la seguente schermata, da compilare, e poi cliccare su "Protocolla":** 

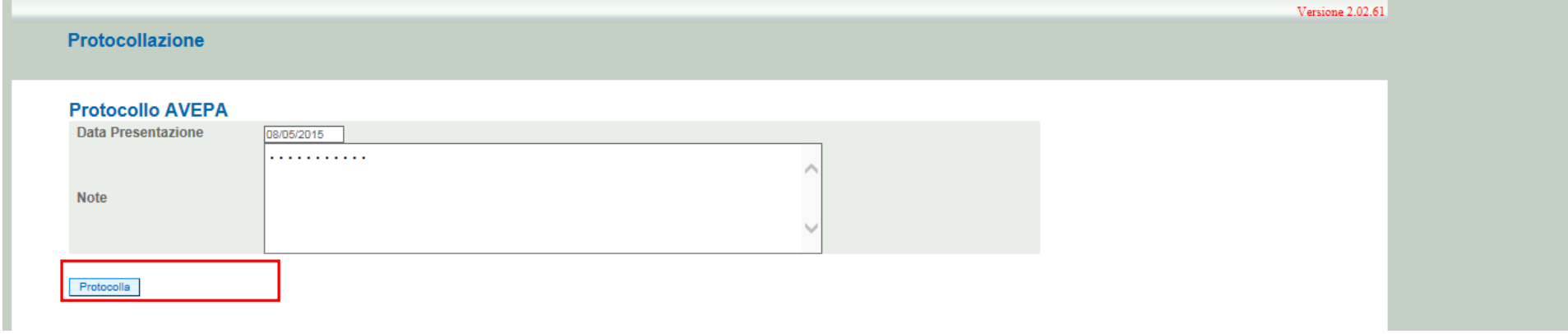

**Le domande ora sono passate nello stato "PROTOCOLLATA":** 

**NB: protocollando la M/PROG "madre", automaticamente vengono assegnati distinti protocolli anche a ciascuna delle figlie.** 

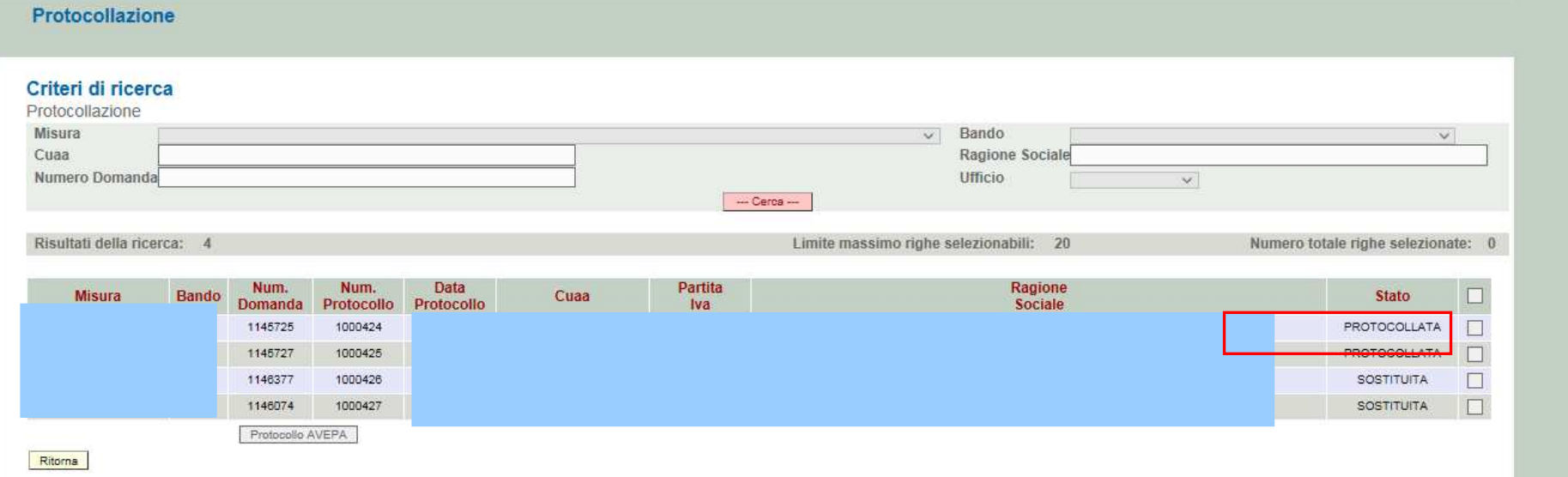

#### **CONTROLLI DI RICEVIBILITA'**

 Dopo aver presentato e protocollato la domanda, è possibile eseguire i CONTROLLI DI RICEVIBILITA', attraverso il percorso *Istruttoria PSR>>Funzioni Collettive >> Ricevibilità:* 

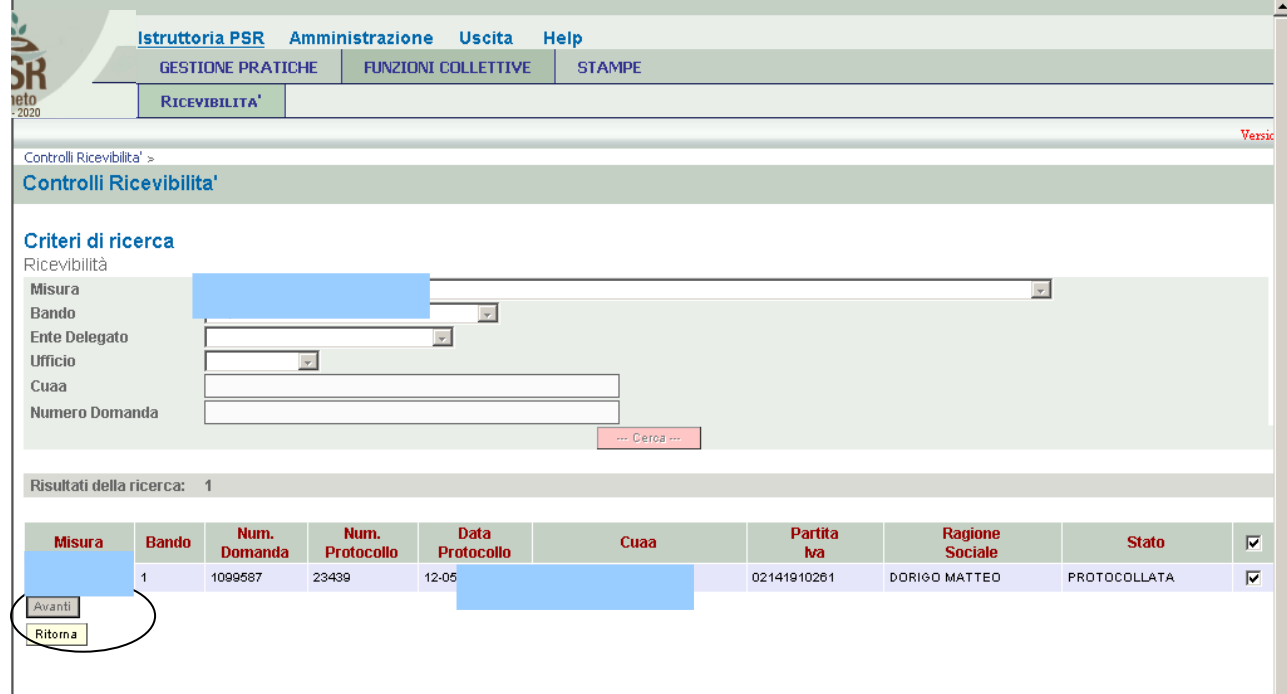

Impostate i criteri di ricerca desiderati, selezionate tramite flag le domande e cliccate "AVANTI".

 **NOTA:** E' possibile selezionare una o più domande tramite il campo flag presente alla destra di ogni riga. Se viene selezionato il primo flag (ovvero quello presente sulla riga dei titoli), verranno automaticamente selezionate tutte le domande della pagina.

Per pagina vengono visualizzate al massimo 30 pratiche e quindi è possibile selezionare al massimo 30 pratiche per volta.

 Assegnate l'esito a ciascun parametro di controllo di ricevibilità, scegliendo dal menù a tendina SI/NO e successivamente cliccate su "AGGIORNA".

Nel caso in cui vengano selezionate più domande contemporaneamente, l'esito dei controlli che verrà assegnato riguarderà tutte le suddette pratiche.

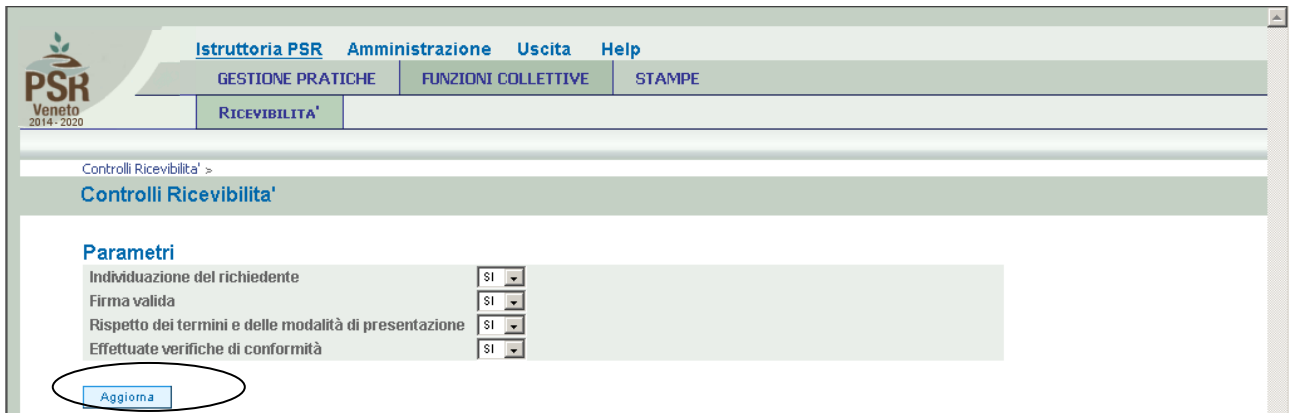

In caso di esito positivo dei controlli previsti (risposta SI a tutto) le domande selezionate saranno considerate RICEVIBILI. In caso contrario, se anche un solo esito di controllo è NO, le domande selezionate saranno considerate NON RICEVIBILI.

Per questo esempio è stato indicato SI per tutti i parametri.

 A questo punto le domande non sono più visibili nella fase di Ricevibilità. Per poter vedere lo stato delle domande sarà possibile andare in *'Gestione Pratiche >> Ricerca'* e ricercare le domande. La domanda, dopo i controlli di ricevibilità, è passata allo stato di "**CONTROLLATA**", sia nel caso gli esiti dei controlli siano tutti SI, sia nel caso anche uno solo degli esiti corrisponda a NO.

ES: Se nei controlli viene assegnato anche un solo "NO" (ad esempio all'ultima voce di controllo "*Effettuate verifiche di conformità*")….

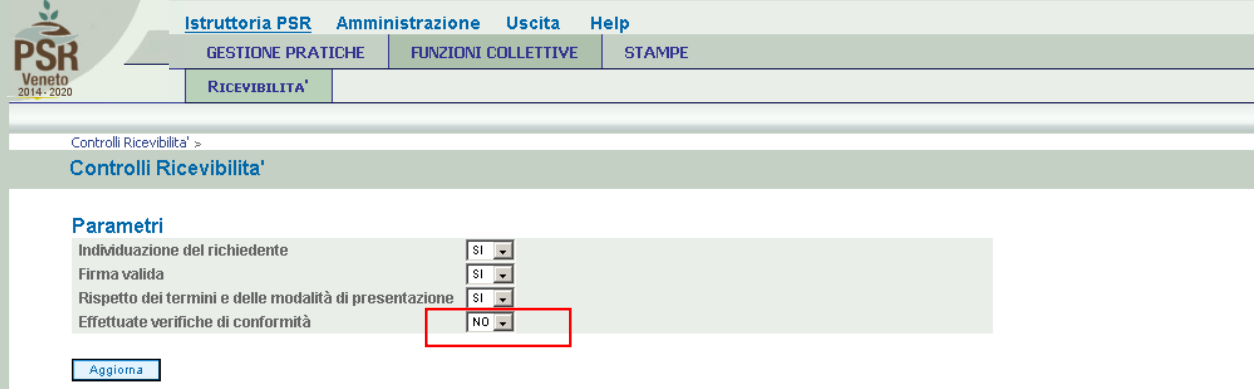

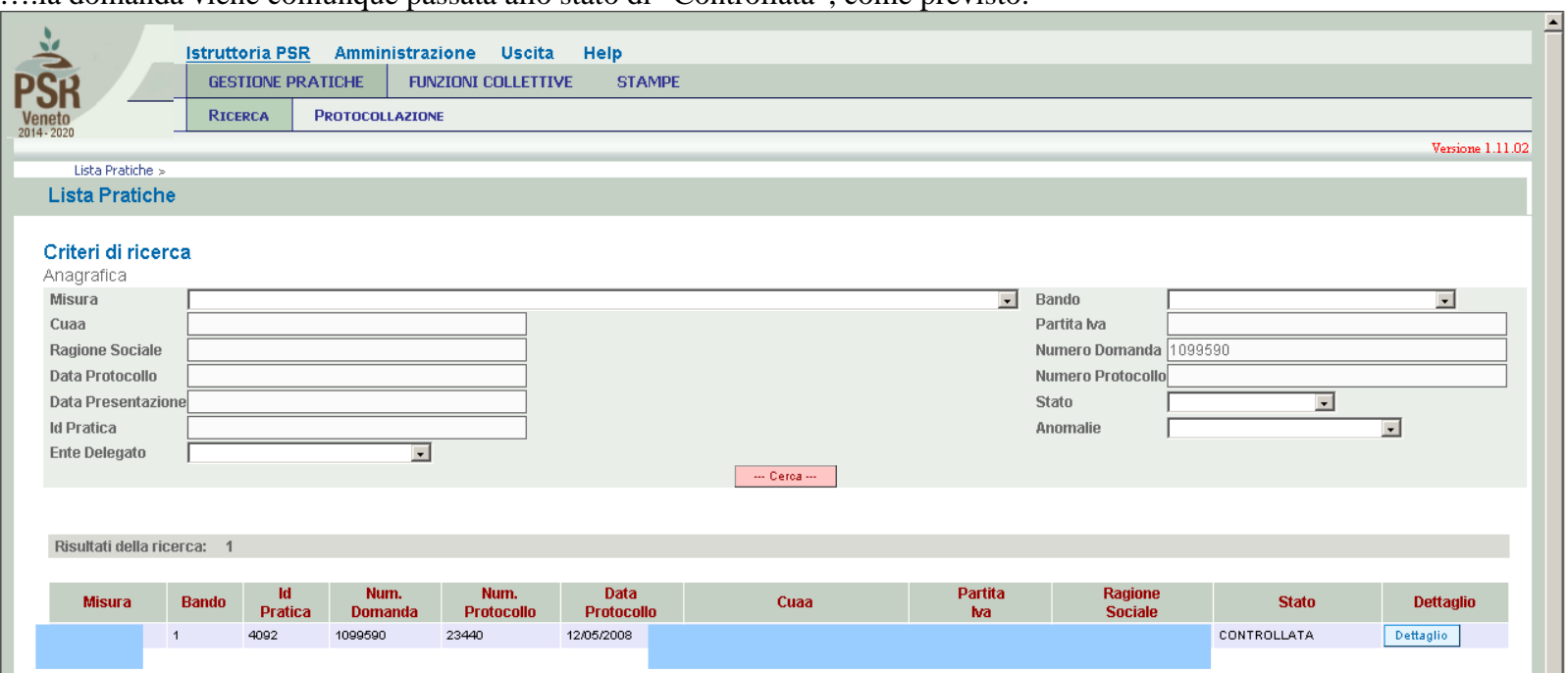

….la domanda viene comunque passata allo stato di "Controllata", come previsto:

г

#### **1.2 STAMPA ATTESTATO CAA**

Terminata la fase di ricevibilità sarà possibile **stampare** l'ATTESTAZIONE DI CONFORMITÀ CAA.

Alla stampa si accede attraverso il percorso *Istruttoria PSR>> Stampe >> Check list*:

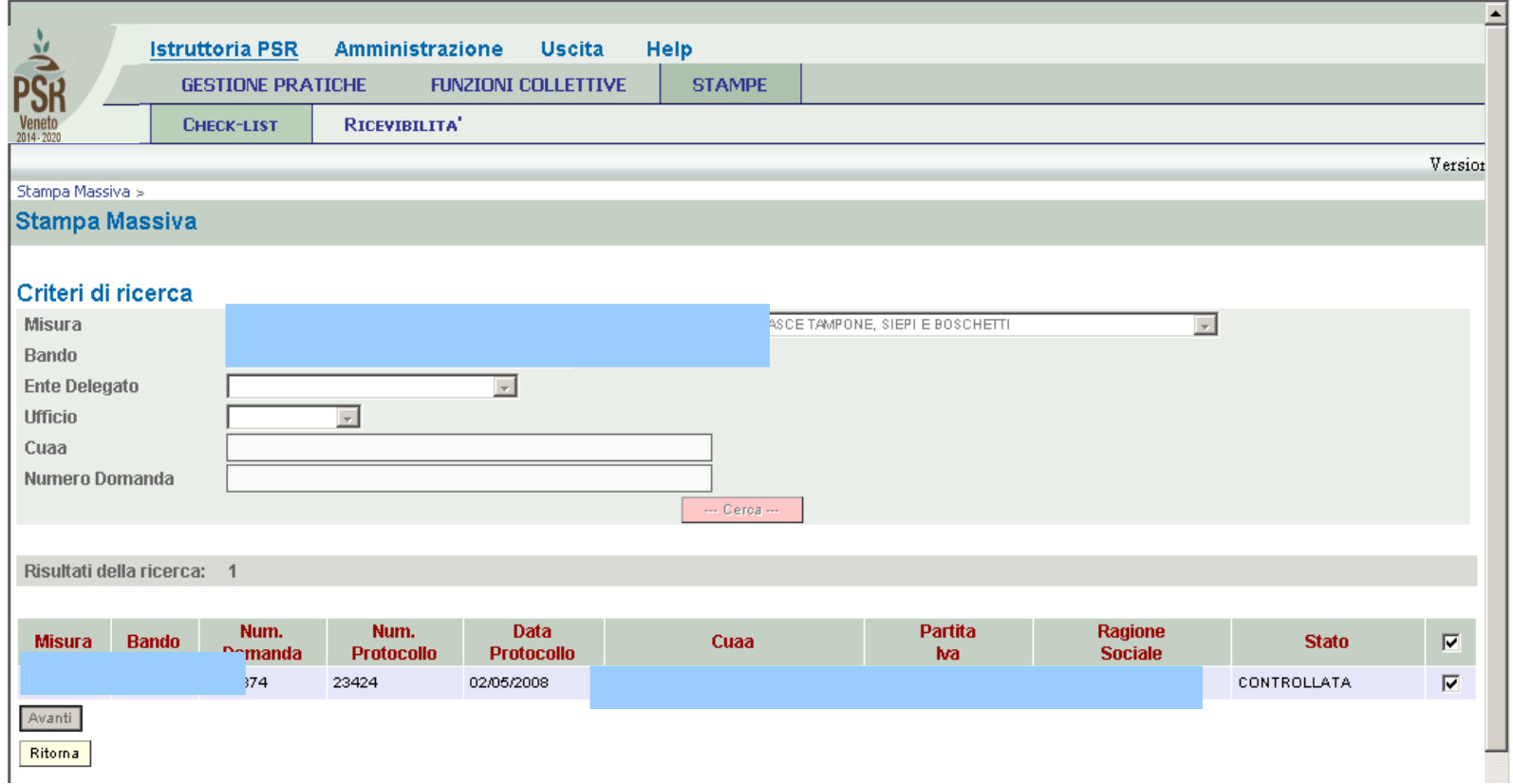

L'operazione di stampa può essere effettuata per singola domanda oppure in modo massivo per gruppi di domande, utilizzando gli appositi filtri presenti all'interno dell'applicativo; la stampa deve essere successivamente sottoscritta dal responsabile della competente struttura operativa del CAA (in caso di mancata individuazione del responsabile di taluna struttura operativa da parte del CAA, le attestazioni di conformità dovranno essere sottoscritte dal Responsabile Tecnico del CAA medesimo) e conservata unitamente alla copia cartacea della domanda stessa.

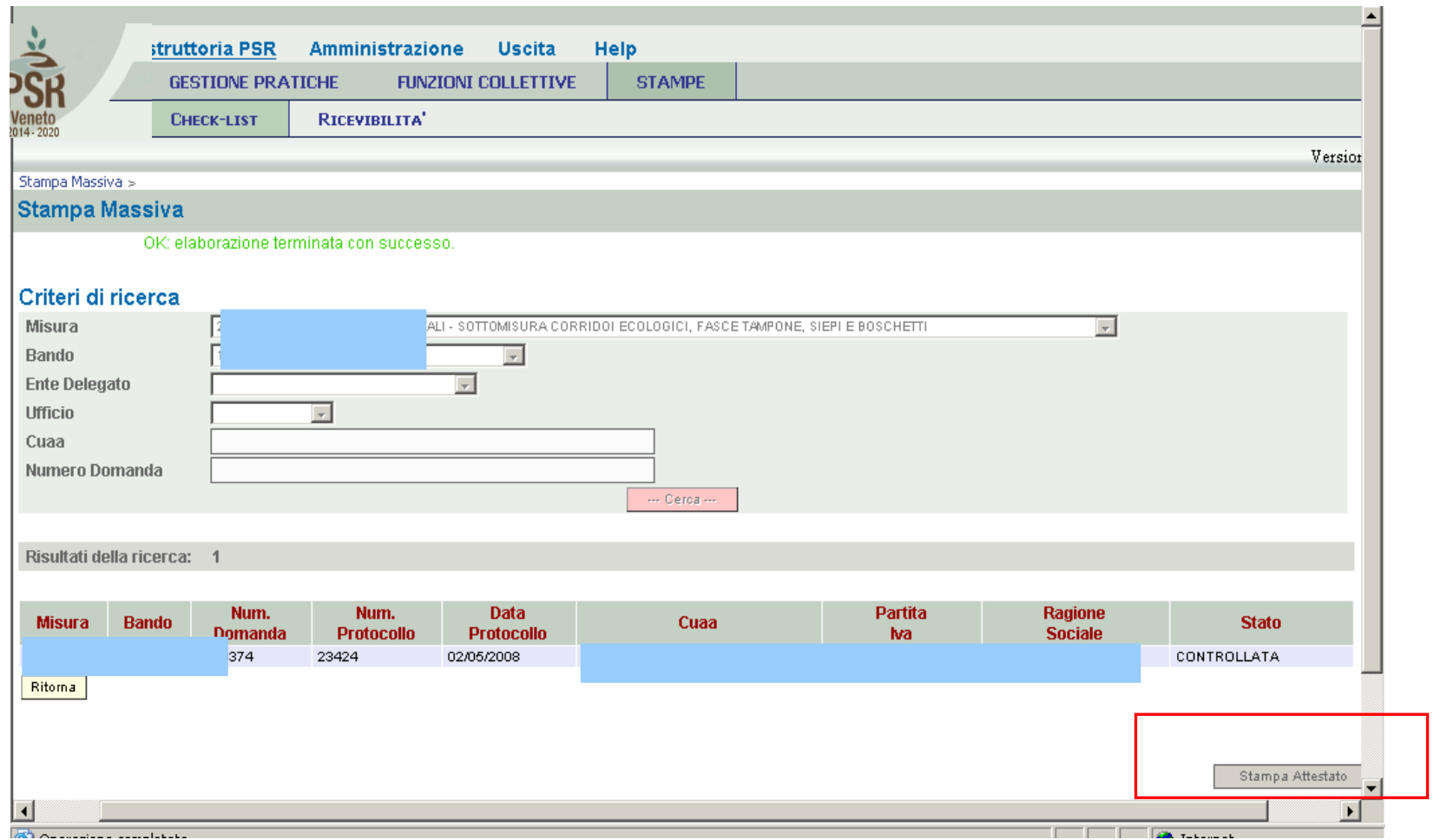

Cliccando il tasto "Stampa attestato" verrà prodotto il relativo file in formato pdf, da conservare all'interno del fascicolo di domanda.